**คู่มือการจัดการสิทธิ์ระบบงานทางอิเล็กทรอนิกส์ (E-APPLICATION) แบบ ONE STOP SERVICE สำหรับสถาบันการเงินเฉพาะกิจ**

**กุมภาพันธ์2567**

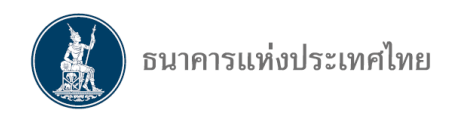

# **สารบัญ**

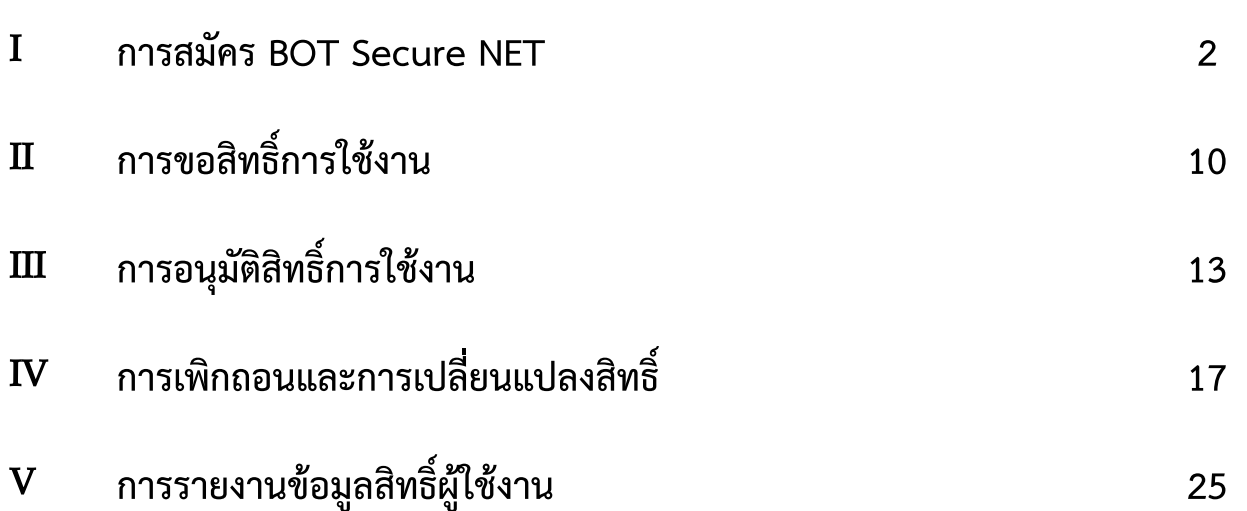

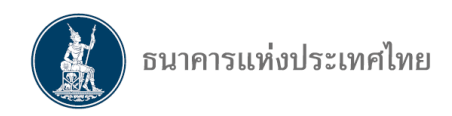

# I **การสมัคร BOT Secure NET และการขอสิทธิ์การใช้งาน**

1. ผู้ใช้งานสมัครเข้าใช้งานผ่านเว็บ <u><https://iservice.bot.or.th/></u> เมื่อเข้ามาที่หน้า BOT Secure NET จากนั้นไปที่ "**บริการ ยื่นคำขออนุญาต e-Application**" และเลือก **"เพิ่ม / สมัครบริการ"** (รูปที่ 1)

## **รูปที่ 1**

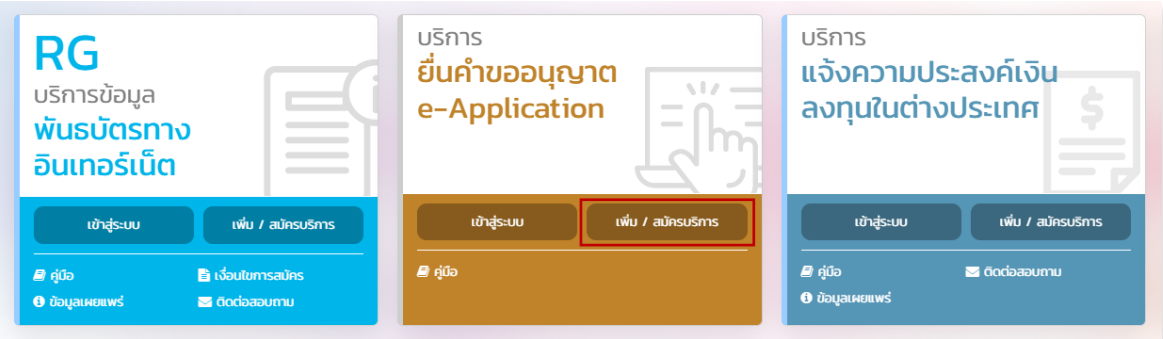

2. ผู้ใช้งานเลือก "**สมัครใหม่**" เพื่อสมัครเข้าใช้ BOT Secure Net (รูปที่ 2)

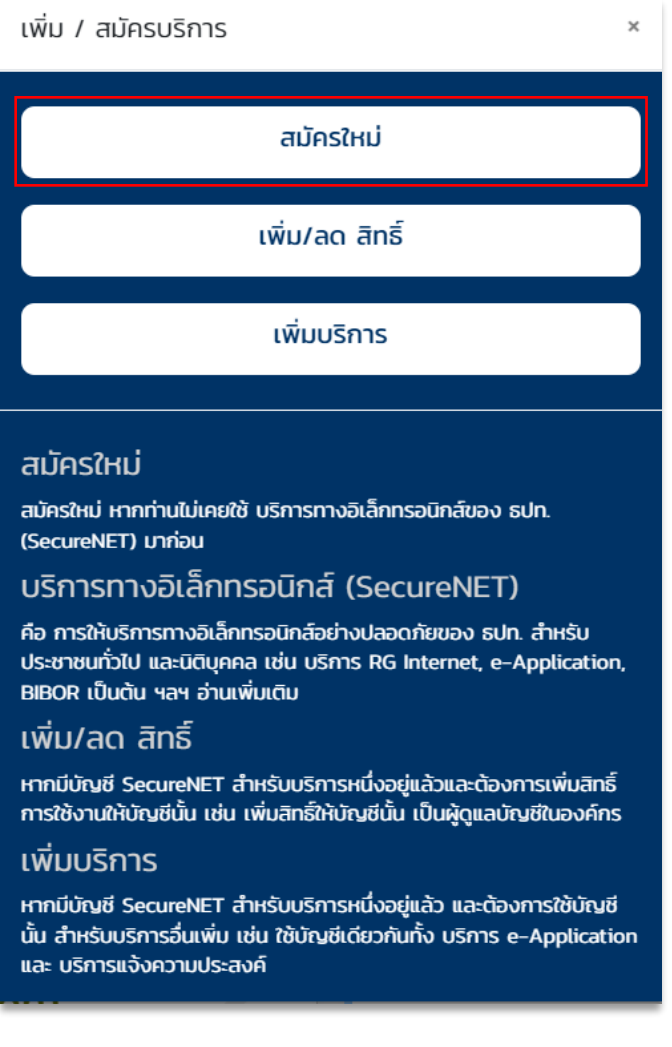

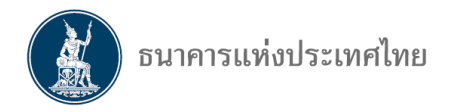

3. ผู้ใช้งานทำเครื่องหมาย ข้าพเจ้ายอมรับตามเงื่อนไขการใช้บริการข้างต้น จากนั้นเลือก **"ลงทะเบียน ผู้ใช้งานใหม่"** (รูปที่ 3)

## **รูปที่ 3**

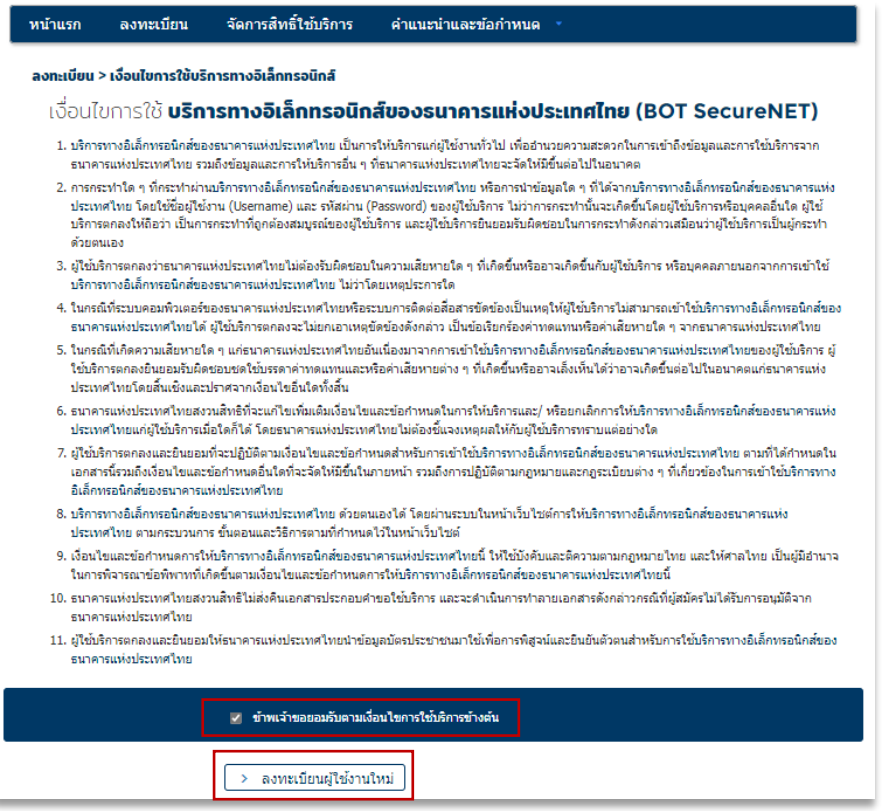

4. เมื่อผู้ใช้งานเข้าสู่ระบบการสมัคร จะต้องกรอกข้อมูลให้ครบถ้วน จากนั้นเลือก **"ดำเนินการต่อ"** (รูปที่ 4)

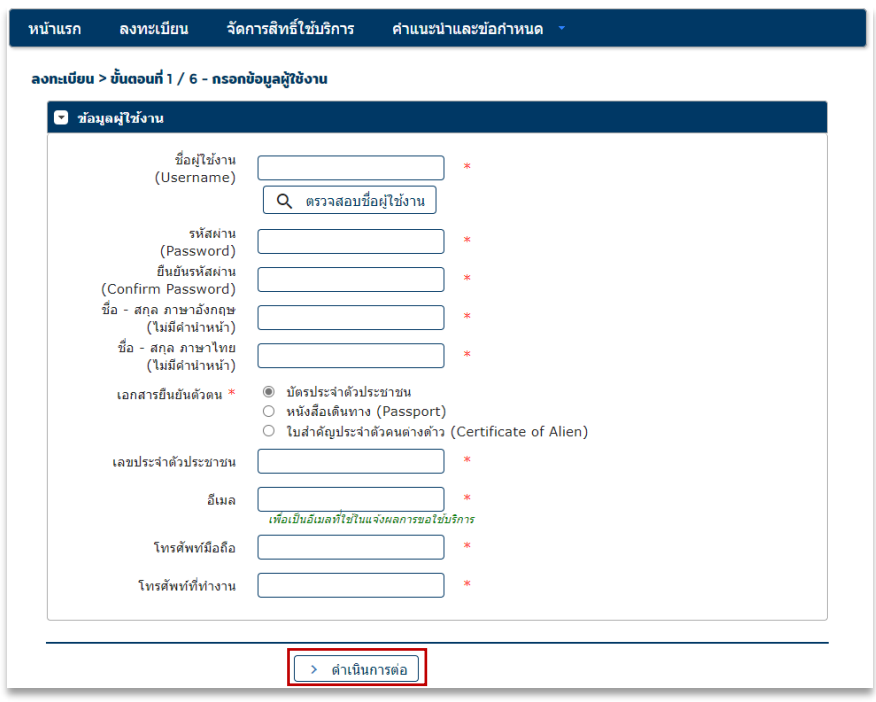

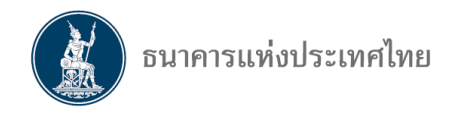

5. ระบบจะนำผู้ใช้งานมาสู่การขอสิทธิ์การใช้บริการ ให้ผู้ใช้งานกรอกข้อมูลดังต่อไปนี้ (รูปที่ 5)

5.1 หัวข้อกลุ่มบริการ เลือก **"งานขออนุญาต / แจ้งความประสงค์"**

5.2 หัวข้อบริการที่ต้องการ เลือก **"บริการยื่นคำขออนุญาต e-Application"**

5.3 เลือก **"ดำเนินการแทนนิติบุคคล"**

5.4 หัวข้อ เอกสารยืนยันนิติบุคคล **สำหรับ SFIs ให้เลือก "เลขประจำตัวผู้เสียภาษีอากร" เท่านั้น**

5.5 หัวข้อเลขที่ประจำตัวผู้เสียภาษีอากร ให้กรอกเลขประจำตัวผู้เสียภาษีอากร

5.6 หัวข้อ Issuer Country เลือก **"THAILAND"**

5.7 หัวข้อ ชื่อนิติบุคคล ให้กรอกชื่อ SFIs ที่สังกัด

5.8 เลือกสิทธิ์เข้าใช้งานระบบ (ผู้จัดการสิทธิ์แทนนิติบุคคล / ผู้จัดการสิทธิ์/ ผู้ปฏิบัติงาน)

จากนั้นเลือก **"+ เพิ่มคำขอสิทธิ์การใช้บริการ"**

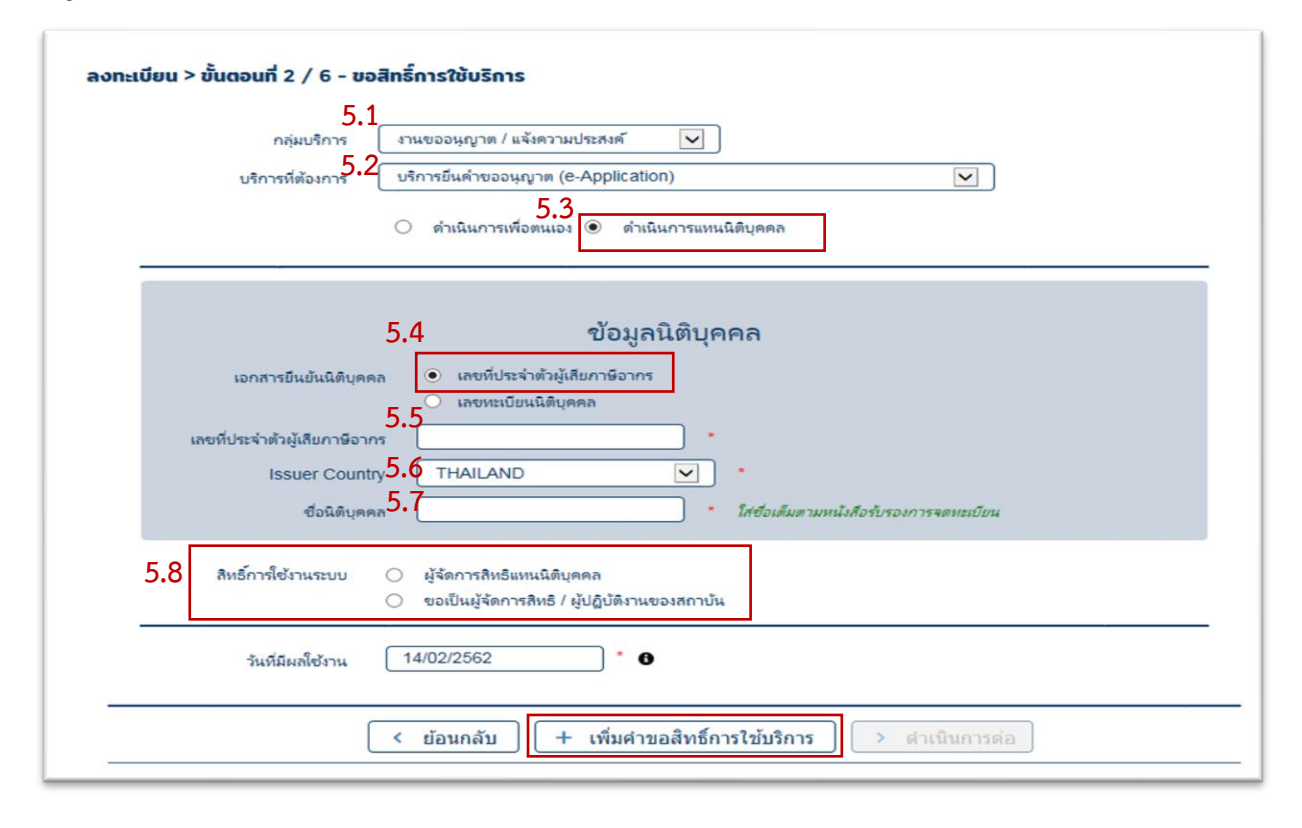

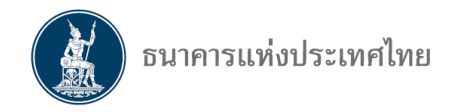

6. ระบบจะนำผู้ใช้งานมาสู่หน้าการขอสิทธิ์การใช้บริการ ให้เลือก **"ดำเนินการต่อ"** (รูปที่ 6)

**รูปที่ 6**

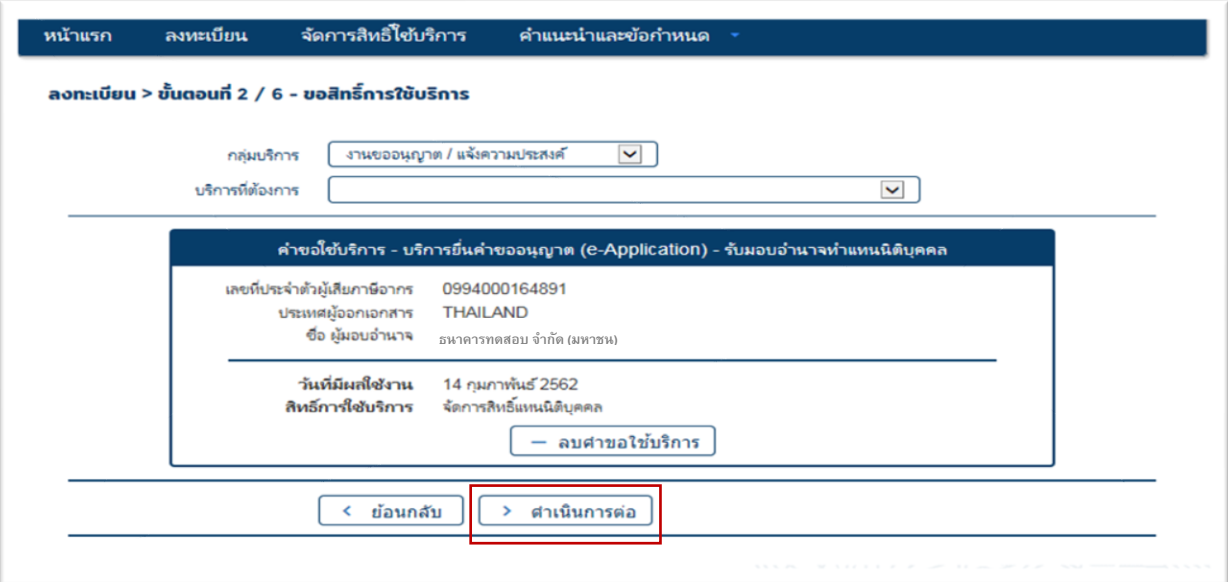

7. ผู้ใช้งานตรวจสอบรายละเอียดคำขอใช้บริการ e-Application ว่าถูกต้องครบถ้วนหรือไม่ (รูปที่ 7)

7.1 หากถูกต้อง ทำเครื่องหมาย **ข้าพเจ้าขอรับรองว่าข้อความข้างต้นเป็นจริงทุกประการ รูปที่ 7**

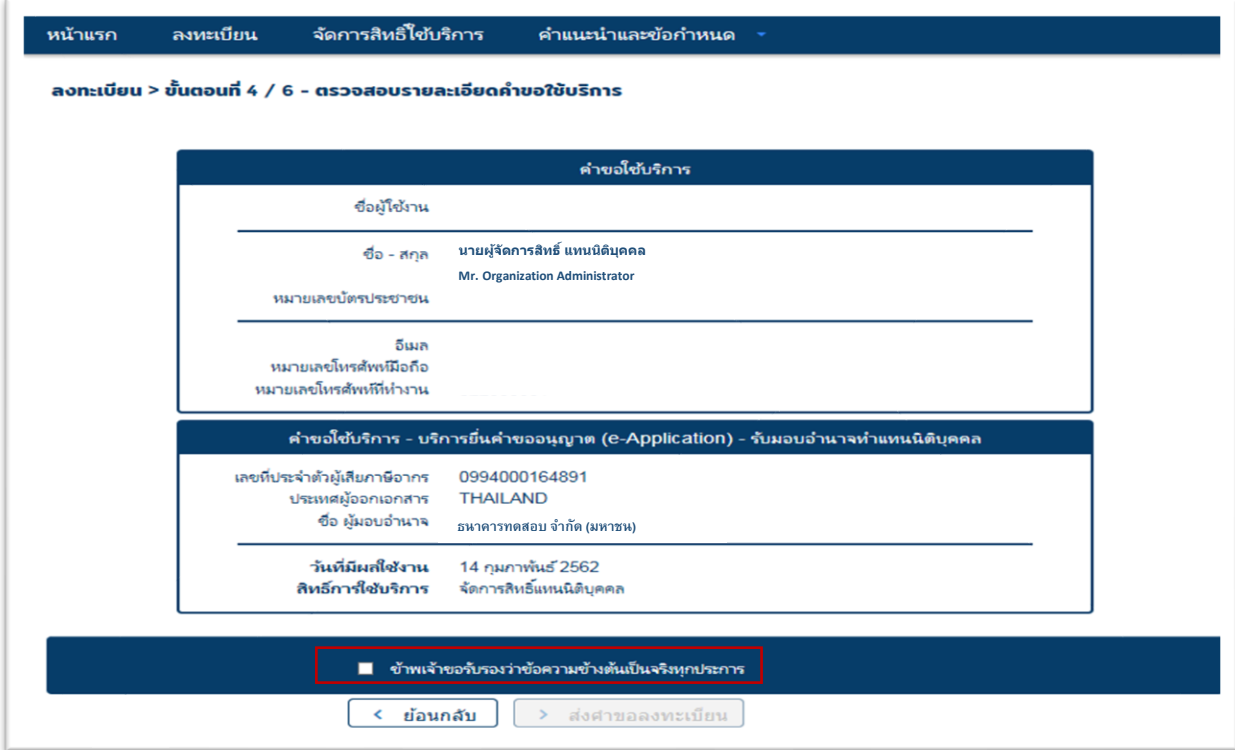

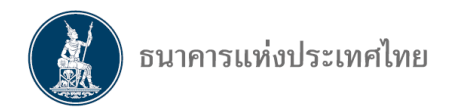

7.2 ผู้ใช้งานเลือก **"ส่งคำขอใช้บริการ"** หากข้อมูลไม่ถูกต้องเลือกย้อนกลับ เพื่อไปแก้ไขข้อมูล

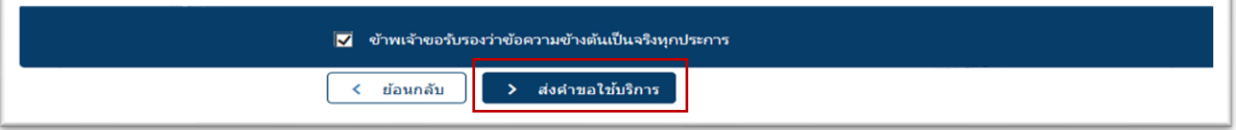

8. การยืนยันการลงทะเบียน ให้ผู้ใช้งานเลือก **"ดำเนินการต่อ"** (รูปที่ 8)

**รูปที่ 8**

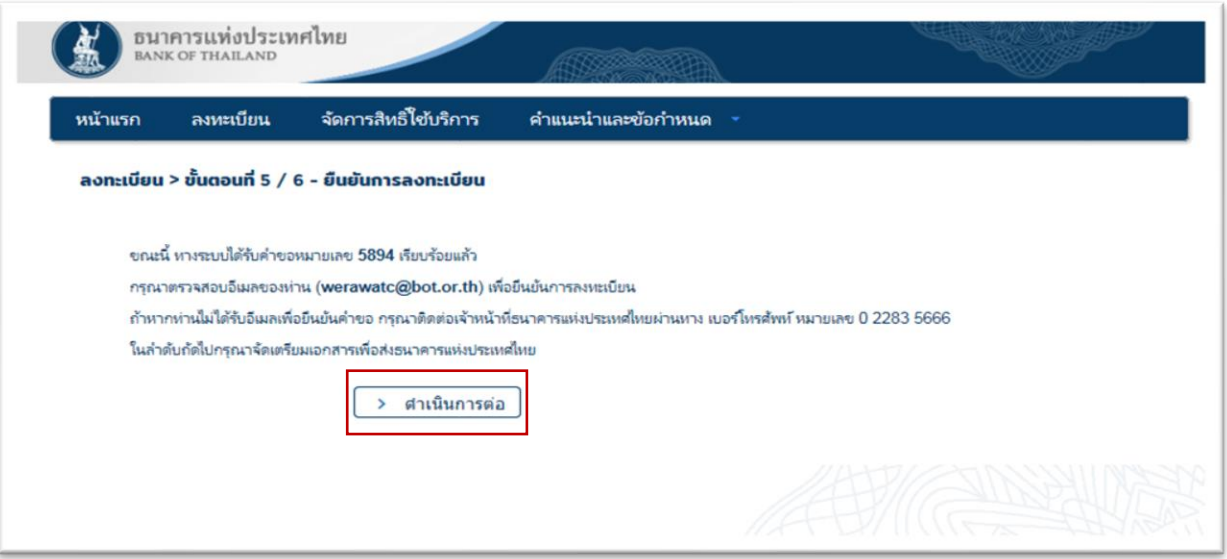

9. ระบบ BOT Secure Netจะมีอีเมลเพื่อให้ผู้ใช้งานยืนยัน โดยให้เลือก **"link"** ในข้อ 1 เพื่อยืนยันการขอใช้ บริการ และตรวจสอบอีเมลที่ใช้สมัคร (รูปที่ 9)

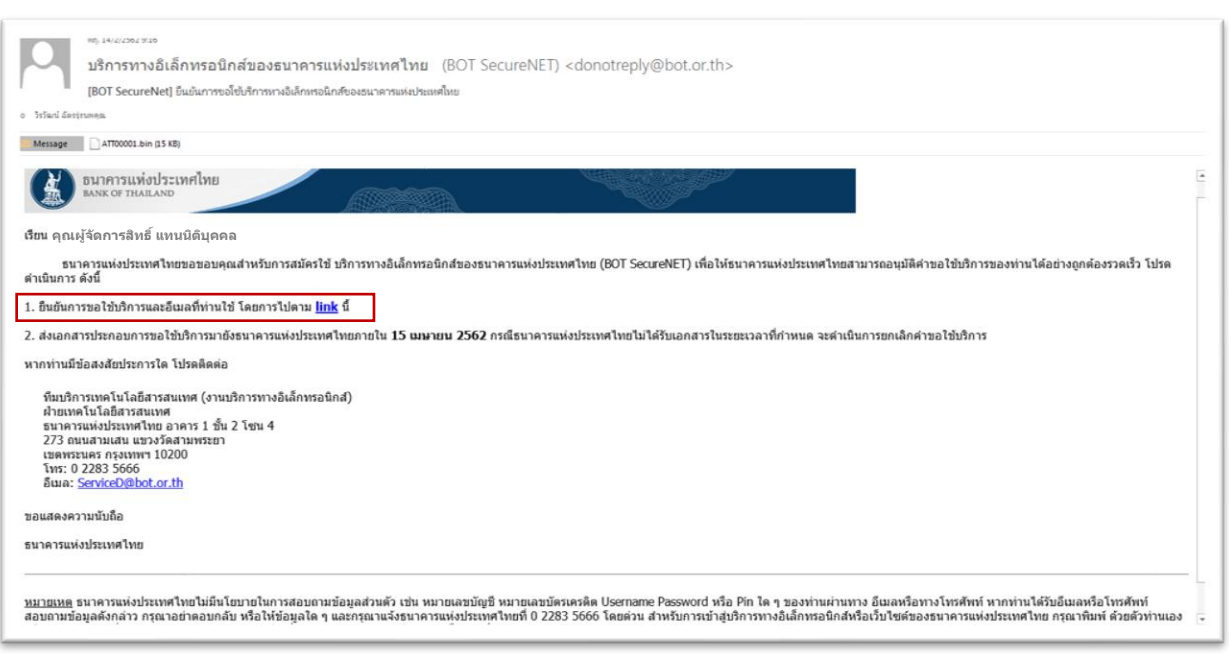

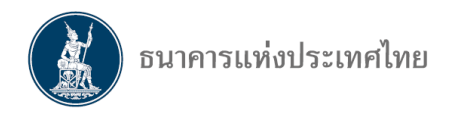

10. ระบบจะนำมาสู่หน้าแจ้งผลการลงทะเบียน ให้ผู้ใช้งานเลือก **"จัดเตรียมเอกสาร"** (รูปที่ 10) **รูปที่ 10**

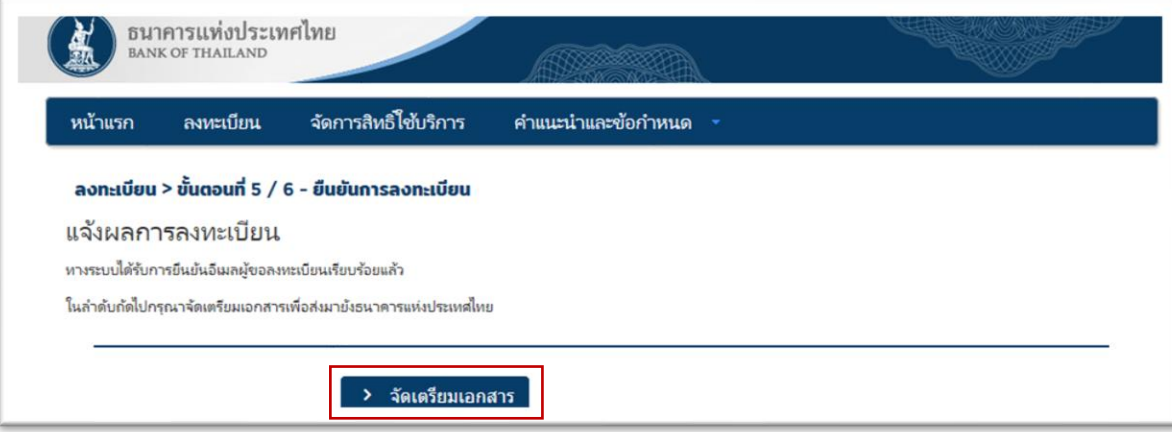

11. เมื่อผู้ใช้งานเข้ามาพบ **"ขั้นตอน 6/6 ซึ่งเป็นการจัดเตรียมเอกสารประกอบคำขอใช้บริการ"** ผู้ใช้งาน จะต้องจัดเตรียมเอกสาร โดยสามารถส่งเอกสารมายัง ธปท. ได้ 2 ช่องทาง ดังนี้

1) สแกนเอกสาร (PDF) พร้อมรับรองสำเนาถูกต้อง และส่งมาที่อีเมล ServiceD@bot.or.th หรือ

2) จัดเตรียมเอกสาร พร้อมรับรองสำเนาถูกต้อง และส่งเอกสารไปยังที่อยู่ทีมบริการเทคโนโลยีสารสนเทศ (งานบริการทางอินเทอร์เน็ต) ฝ่ายเทคโนโลยีสารสนเทศ ธปท.

ทั้งนี้ หาก ธปท. ไม่ได้รับเอกสาร ภายในวันที่ที่กำหนดในอีเมล การลงทะเบียนจะถูกยกเลิกโดยอัตโนมัติ และต้องลงทะเบียนใหม่ (รูปที่ 11)

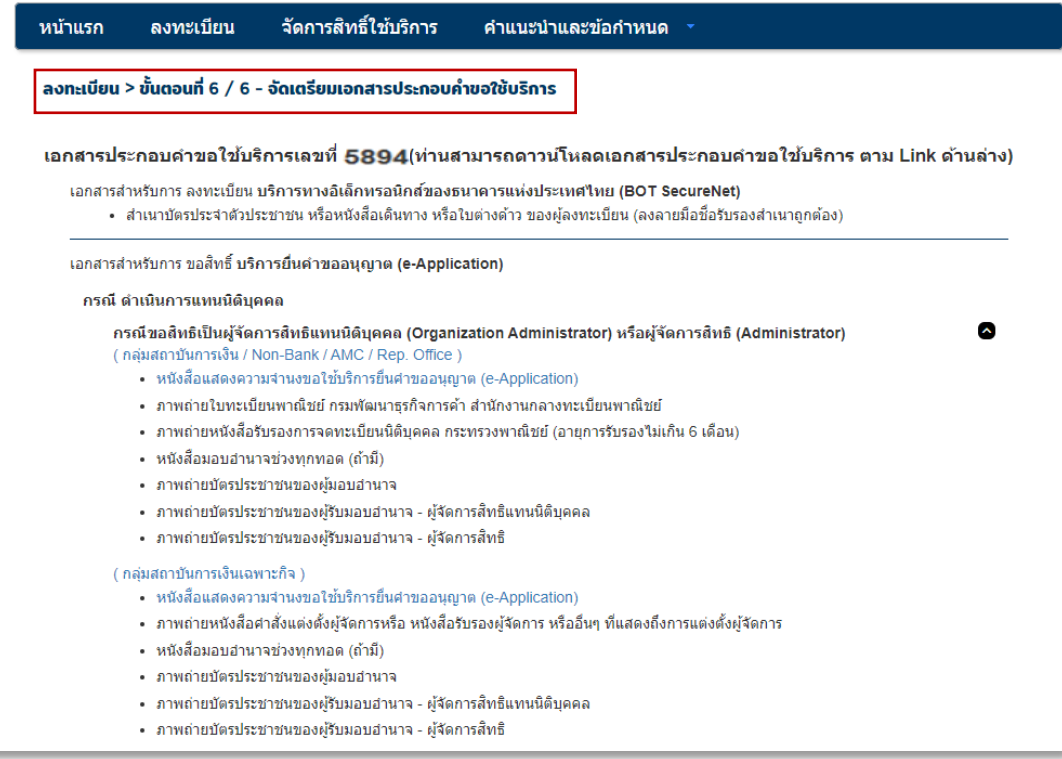

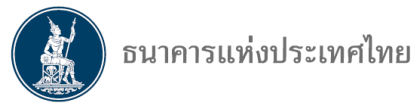

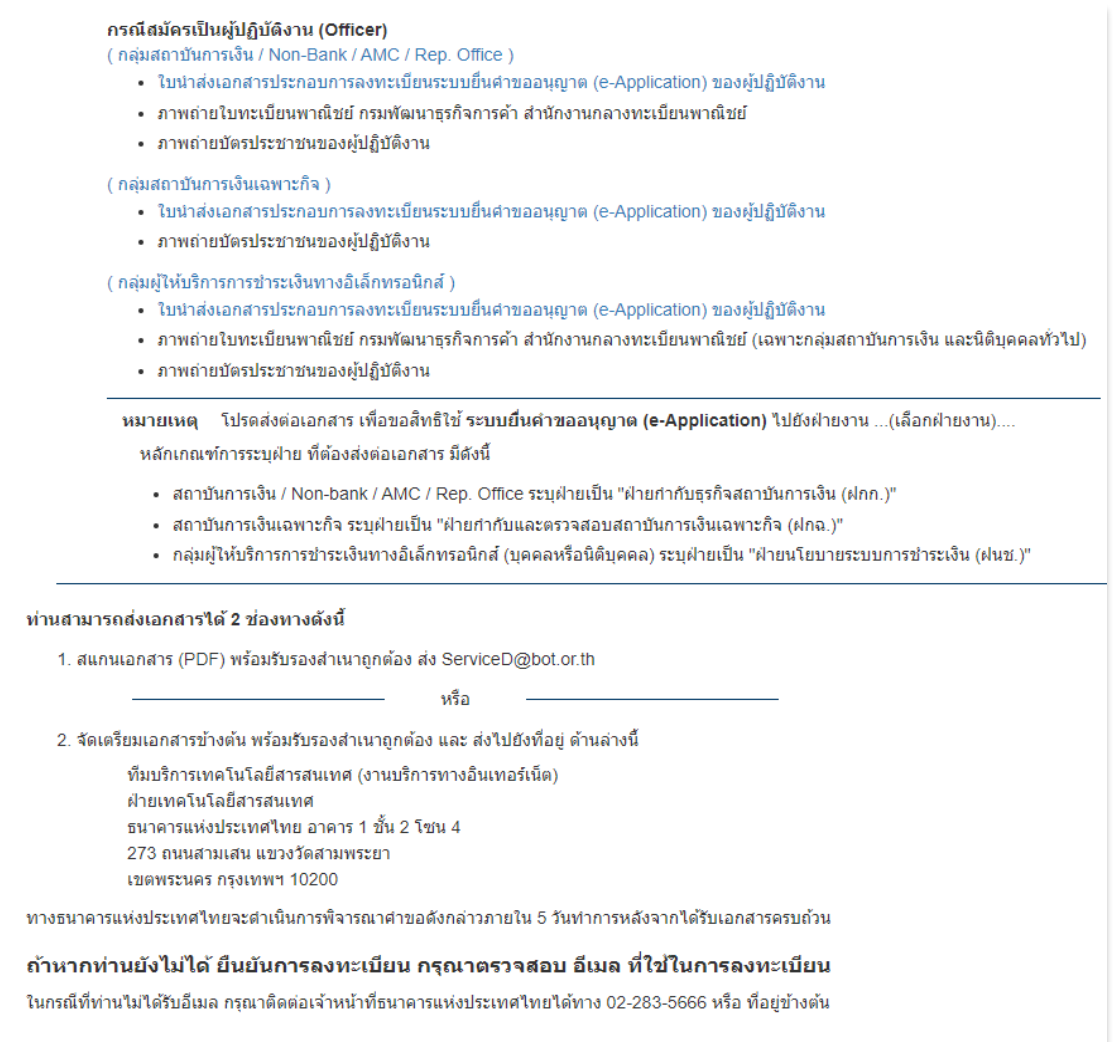

12. ธปท. จะพิจารณาคำขออนุญาตใช้บริการ และส่งอีเมลแจ้งผลการอนุญาตหรือขอเอกสารเพิ่มเติม ภายใน 5 วันทำการ หลังจากได้รับเอกสาร (รูปที่ 12) จากนั้นผู้ใช้งานจึงจะสามารถ login เข้าระบบ e-Application ได้

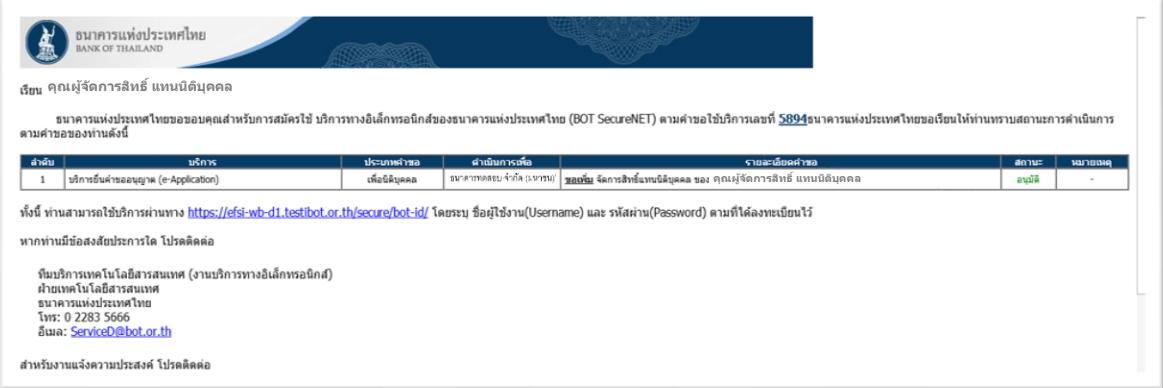

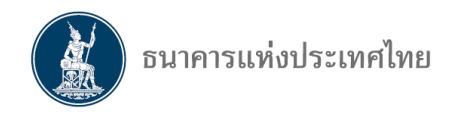

**หมายเหตุ :** เมื่อผู้ใช้งานได้รับแจ้งการสมัครใช้บริการ ต้อง login เข้าระบบ e-Application เพื่อขอสิทธิ์กลุ่มงาน ตามบทบาทหน้าที่ที่ผู้ใช้งานแจ้งไว้ในขั้นตอนของการสมัคร BOT Secure Net โดย

**- กรณีที่เป็นผู้จัดการสิทธิ์แทนนิติบุคคล** จะได้รับสิทธิ์เข้าใช้งานระบบ e-Application ทันทีใน "ทุกประเภทกลุ่มงาน"

**- กรณีที่เป็นผู้จัดการสิทธิ์หรือผู้ปฏิบัติงาน** ต้องขอสิทธิ์กลุ่มงานจากผู้จัดการสิทธิ์แทนนิติบุคคล ในระบบ e-Application ซึ่งเป็นการบริหารจัดการสิทธิ์ภายในของแต่ละองค์กร

13. การจัดการสิทธิ์ในระบบใหม่

การเปลี่ยนแปลงกลุ่มงานของผู้จัดการสิทธิ์และการขอสิทธิ์ของผู้จัดการสิทธิ์ (Administrator) จะเปลี่ยนจาก ธปท. ซึ่งเป็นผู้อนุมัติเดิม เป็นผู้จัดการสิทธิ์แทนนิติบุคคล (Organization Administrator) ของแต่ละสถาบันเป็นผู้อนุมัติ

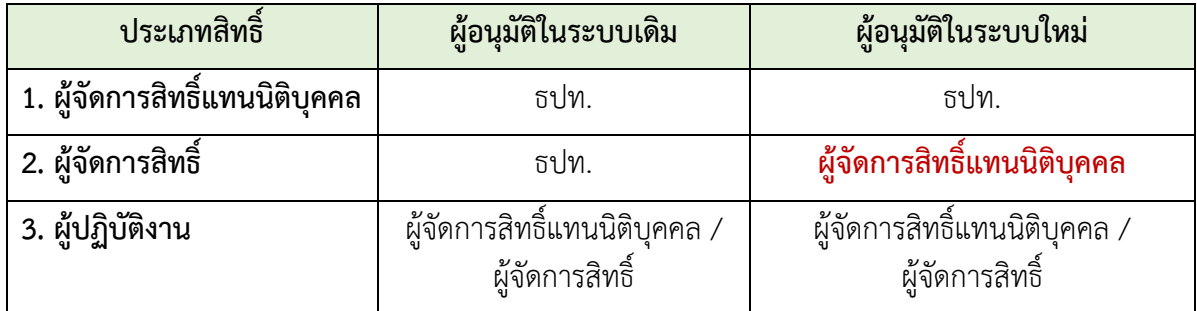

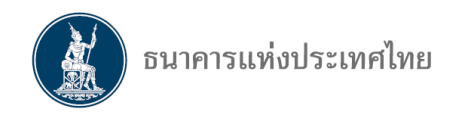

# II **การขอสิทธิ์การใช้งาน**

เมื่อผู้ใช้งานสมัครใช้งาน และเมื่อ ธปท. อนุมัติการใช้บริการแล้ว ให้ผู้ใช้งานดำเนินการตามขั้นตอนต่อไปนี้ เพื่อเป็นผู้จัดการสิทธิ์และผู้ปฏิบัติงานในระบบ e-Application

# **1. การขอสิทธิ์สำหรับ "ผู้จัดการสิทธิ์"** (รูปที่ 13)

1.1 ผู้ใช้งานเลือก **"จัดการสิทธิ์"** และ **"ขอสิทธิ์การใช้งาน"**

1.2 ในรายการคำขอจะมี**"ชื่อ สกุล และ ชื่อสถาบัน"** ที่ผู้ใช้งานสังกัดปรากฏให้อัตโนมัติ โดย ผู้ใช้งานเลือก **"ผู้จัดการสิทธิ์"** ในหัวข้อสิทธิ์การใช้ระบบ จากนั้นเลือก **"เพิ่มสิทธิ์"**

#### **รูปที่ 13**

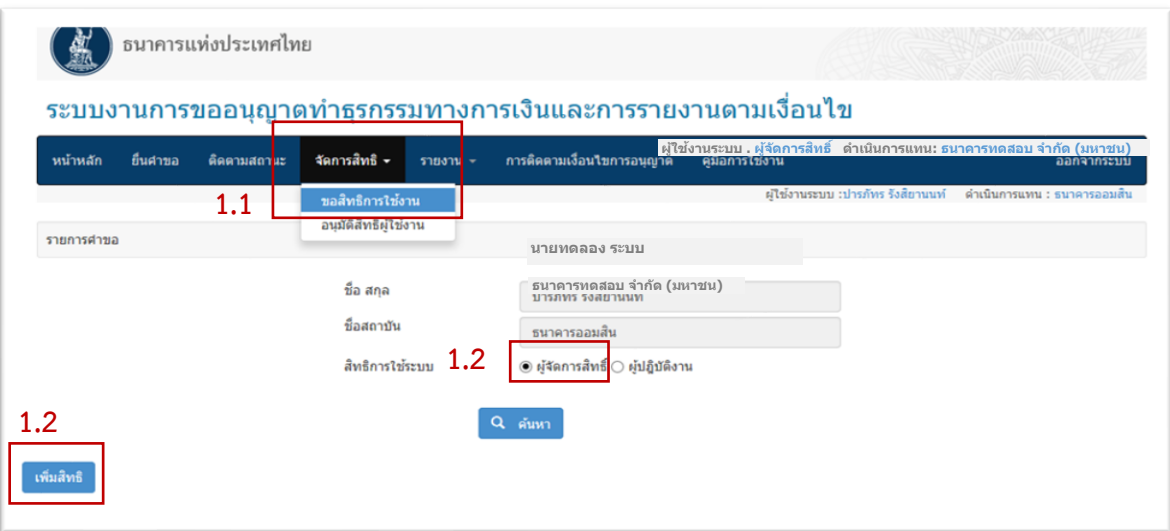

1.3 ผู้ใช้งานเลือกกลุ่มงานที่ต้องการขอสิทธิ์โดยทำเครื่องหมาย จากนั้นเลือก **"ส่งคำขอ"** โดยระบบจะส่งคำขอสิทธิ์การใช้งานให้ผู้จัดการสิทธิ์แทนนิติบุคคลเป็นผู้อนุมัติ(รูปที่ 14) **รูปที่ 14**

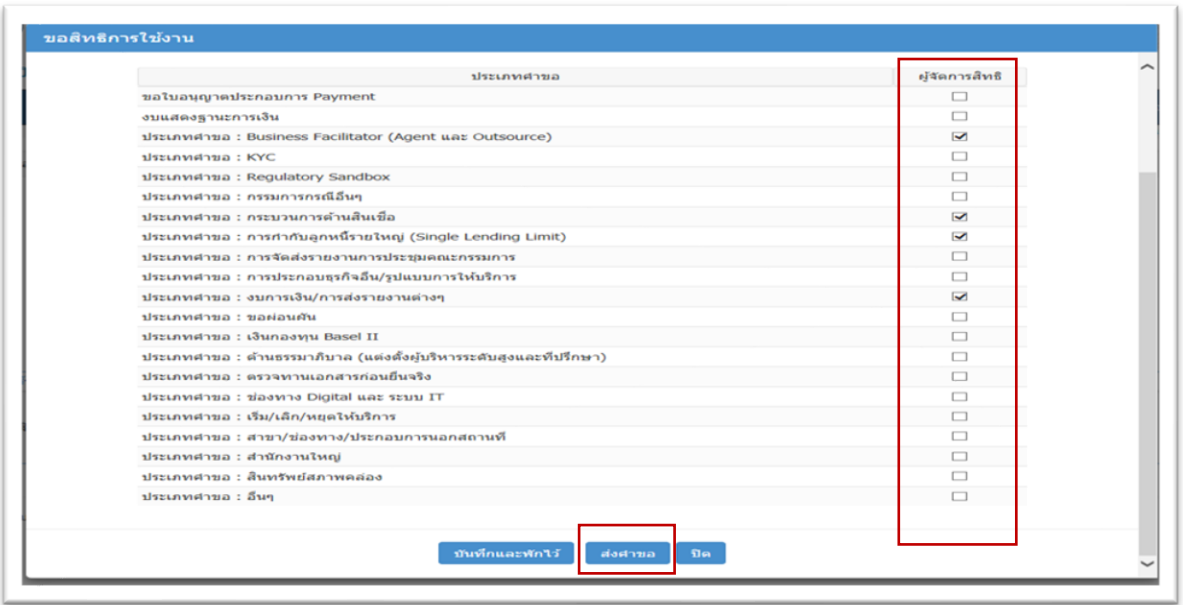

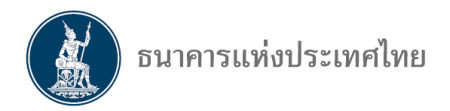

## **2. การขอสิทธิ์สำหรับ "ผู้ปฏิบัติงาน"**

2.1 ผู้ใช้งานเลือก "**จัดการสิทธิ์**" และ **"ขอสิทธิ์การใช้งาน"** (รูปที่ 15)

#### **รูปที่ 15**

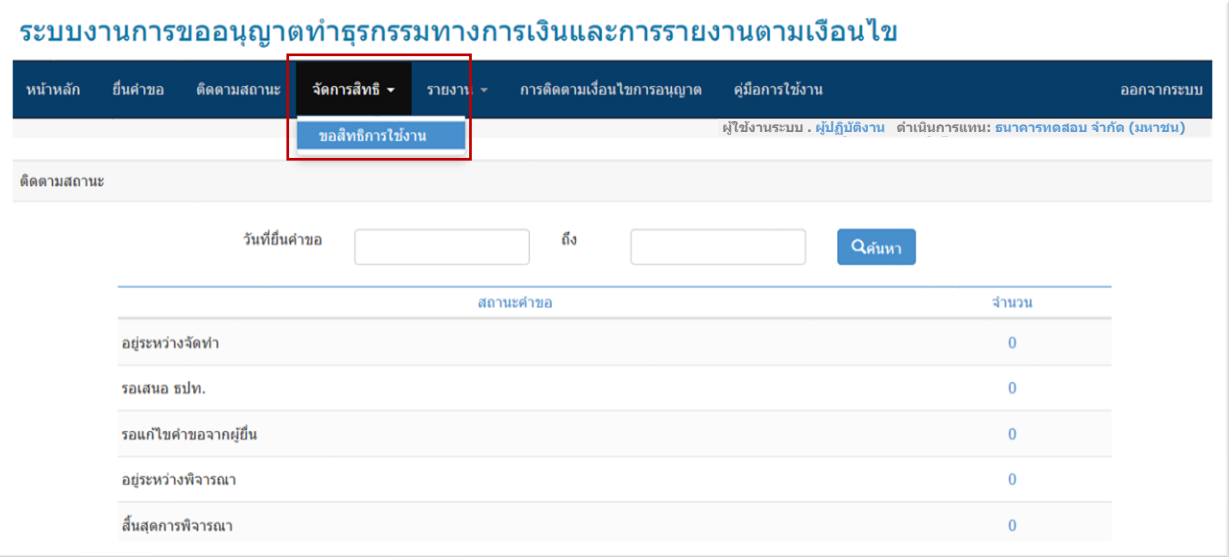

- 2.2 การเลือกสิทธิ์เป็นผู้ปฏิบัติงาน และประเภทกลุ่มงาน (รูปที่ 16) โดย
	- (1) รายการคำขอมีจะ **"ชื่อ สกุล และชื่อสถาบัน"** ที่ผู้ใช้งานสังกัดปรากฏให้อัตโนมัติ
	- (2) หัวข้อสิทธิ์การใช้งานระบบ ให้เลือก **"ผู้ปฏิบัติงาน"**
	- (3) ประเภทกลุ่มงาน เลือก **"ประเภทคำขอ"**
	- (4) ประเภทกลุ่มงานย่อย เลือกกลุ่มงานที่ต้องการยื่นคำขอ ในครั้งนี้ ขอยกตัวอย่างกลุ่มงาน

#### **"Regulatory Sandbox"**

(5) ผู้ใช้งานเลือก **"เพิ่มสิทธิ์"**

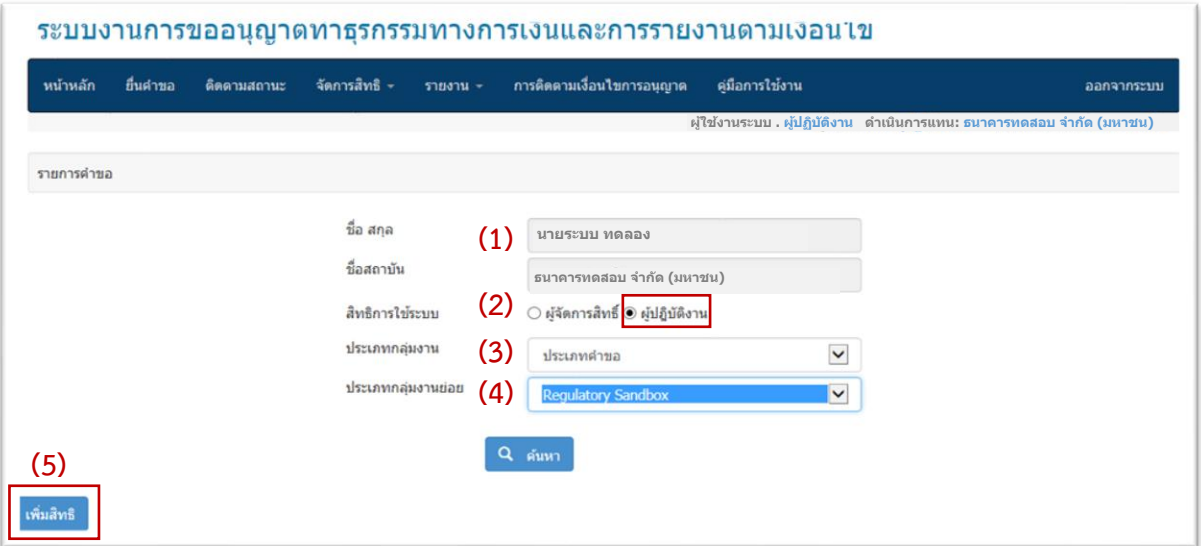

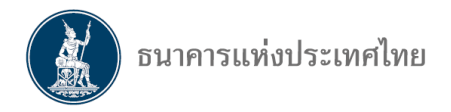

2.3 จากนั้น ระบบจะปรากฏหน้าจอ **"ขอสิทธิ์การใช้งาน"**เพื่อให้ผู้ใช้งานทำเครื่องหมาย ในช่องที่ ตนเองเป็นผู้มีสิทธิ์ในการ **"จัดทำ" "ยื่น" หรือ "แก้ไข/ยกเลิก"** หรือต้องการเป็นผู้ที่มีสิทธิ์ในการ **"เรียกดู" "ยื่น" หรือ "แก้ไข/ยกเลิก"** ของผู้ใช้งานอื่นในกลุ่มงานเดียวกัน จากนั้นเลือก **"ส่งคำขอ"** (รูปที่ 17)

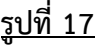

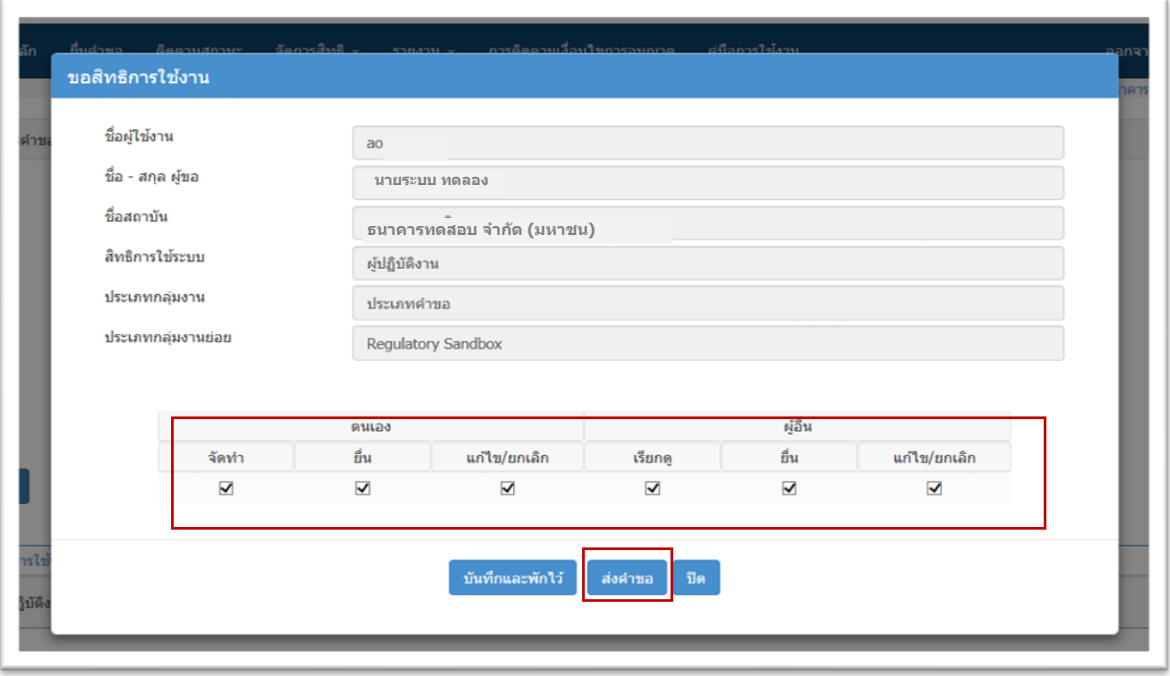

หมายเหตุ : ระบบจะส่งต่อผู้จัดการสิทธิ์หรือผู้จัดการสิทธิ์แทนนิติบุคคลเป็นผู้อนุมัติสิทธิ์การใช้งานของ ผู้ปฏิบัติงาน และผู้ปฏิบัติงานรายนั้นจึงจะยื่นคำขอตามสิทธิ์ที่ขอไว้ได้

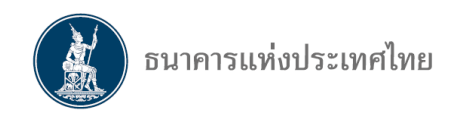

# III **การอนุมัติสิทธิ์การใช้งาน**

**1. การอนุมัติสิทธิ์ให้ผู้จัดการสิทธิ์**ซึ่งเป็นหน้าที่ของผู้จัดการสิทธิ์แทนนิติบุคคล

1.1 ผู้จัดการสิทธิ์แทนนิติบุคคล login เข้าไปใน e-Application จากนั้นให้เลือก tab **"จัดการสิทธิ์"** และเลือก **"อนุมัติสิทธิ์ผู้ใช้งาน"** (รูปที่ 18)

#### **รูปที่ 18**

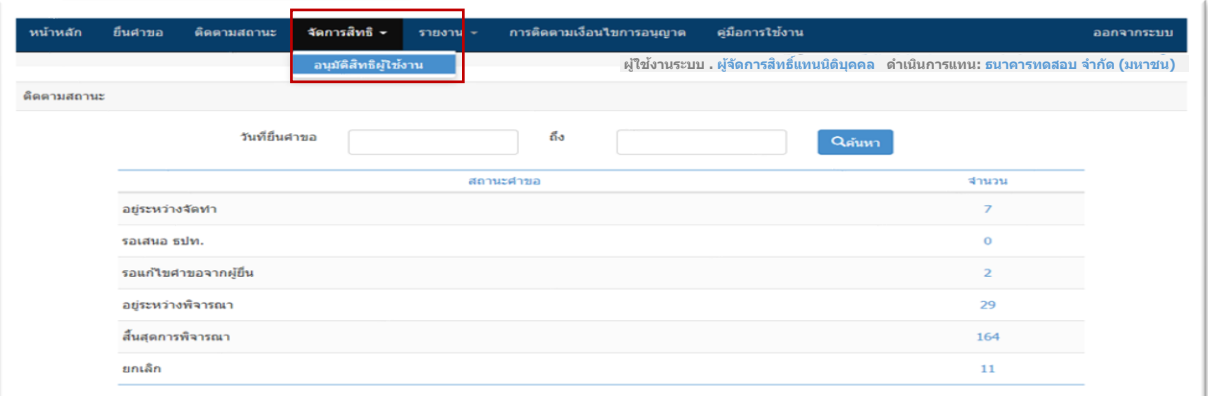

- 1.2 ผู้จัดการสิทธิ์แทนนิติบุคคลสามารถกำหนดเงื่อนไขในการค้นหา ดังนี้(รูปที่ 19)
	- (1) **เลือกค้นหาจากช่วงเวลา :** กรอกวันที่ XX ถึงวันที่ XX หรือ
	- (2) **เลือกค้นหาด้วยชื่อ-สกุล :** ให้ใส่ ชื่อ-สกุลของผู้จัดการสิทธิ์ที่ต้องการค้นหา หรือ
	- (3) **เลือกค้นหาจากสิทธิ์การใช้ระบบ :** เลือก **"ผู้จัดการสิทธิ์"** หรือ
	- (4) **เลือกค้นหาจากสถานะ :** ให้เลือก **"รออนุมัติ"**
	- (5) กด **"ค้นหา"** โดยระบบจะแสดงรายชื่อของผู้ยื่นขอสิทธิ์
	- (6) เลือก ในหัวข้อ **"กำหนดสิทธิ์"** เพื่ออนุมัติสิทธิ์ของผู้จัดการสิทธิ์

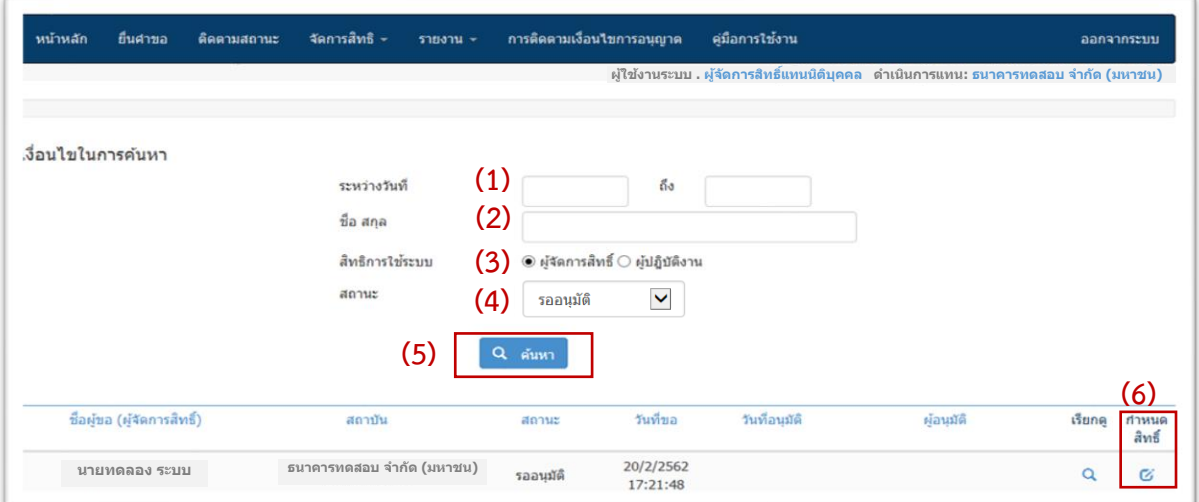

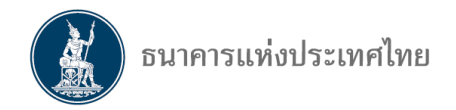

1.3 ผู้จัดการสิทธิ์แทนนิติบุคคลตรวจสอบกลุ่มงานที่ผู้จัดการสิทธิ์ยื่นขอมาว่าถูกต้องตามที่ตกลงกันไว้ หรือไม่ โดย

(1) หากตรวจสอบแล้วพบว่าถูกต้อง ให้เลือก **"ตกลง"** (รูปที่ 20)

**รูปที่ 20**

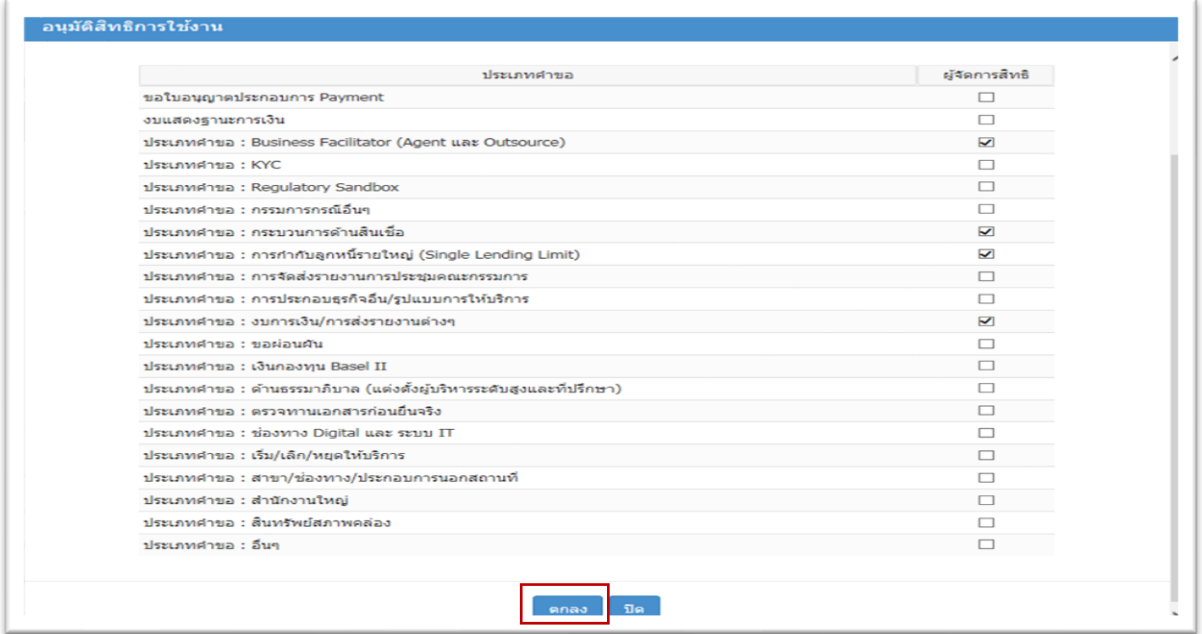

(2) จากนั้น เลือก **"OK"** เพื่อยืนยันการอนุมัติโดยผู้จัดการสิทธิ์จะมีสิทธิ์ตามกลุ่มงานที่ได้รับ อนุมัติ ทั้งการจัดทำคำขอผ่านระบบ e-Application และการอนุมัติสิทธิ์ให้ผู้ปฏิบัติงาน (รูปที่ 21)

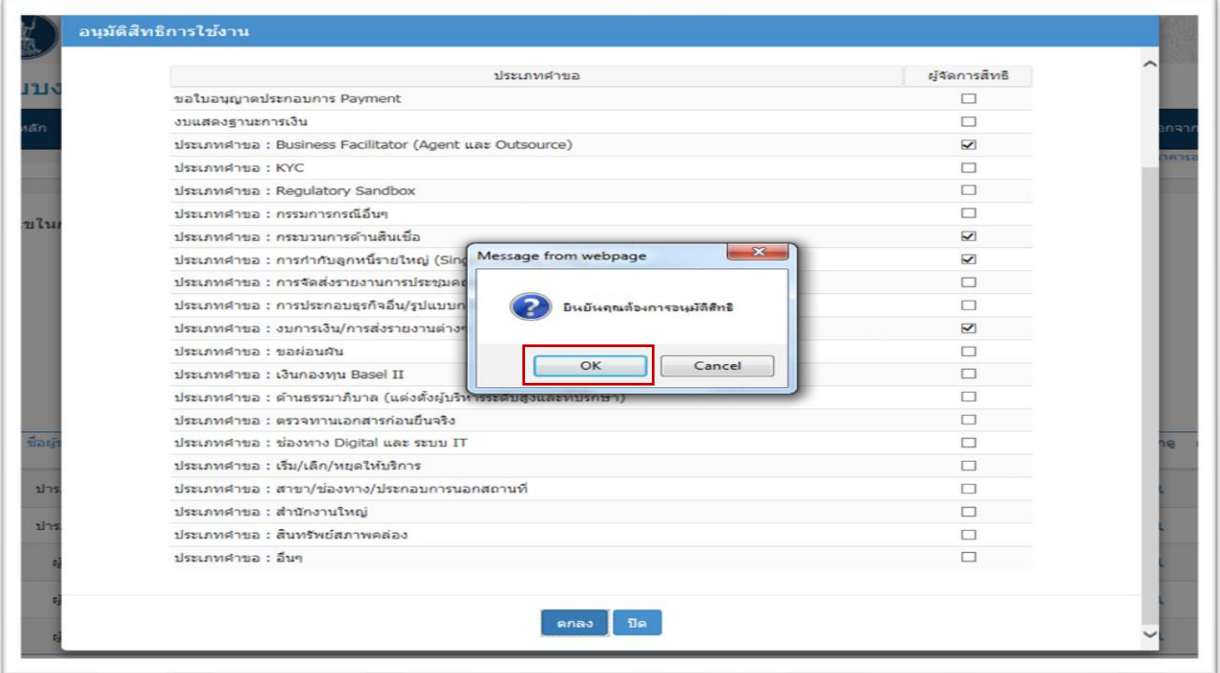

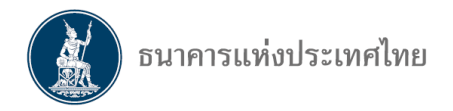

#### **2. การอนุมัติสิทธิ์ให้ผู้ปฏิบัติงาน ซึ่งเป็นหน้าที่ของผู้จัดการสิทธิ์แทนนิติบุคคล หรือผู้จัดการสิทธิ์**

2.1 เมื่อผู้จัดการสิทธิ์แทนนิติบุคคล หรือผู้จัดการสิทธิ์ login เข้าไปในระบบ e-Application จากนั้น ให้เลือก tab **"จัดการสิทธิ์"** และเลือก **"อนุมัติสิทธิ์ผู้ใช้งาน"** (รูปที่ 22)

#### **รูปที่ 22**

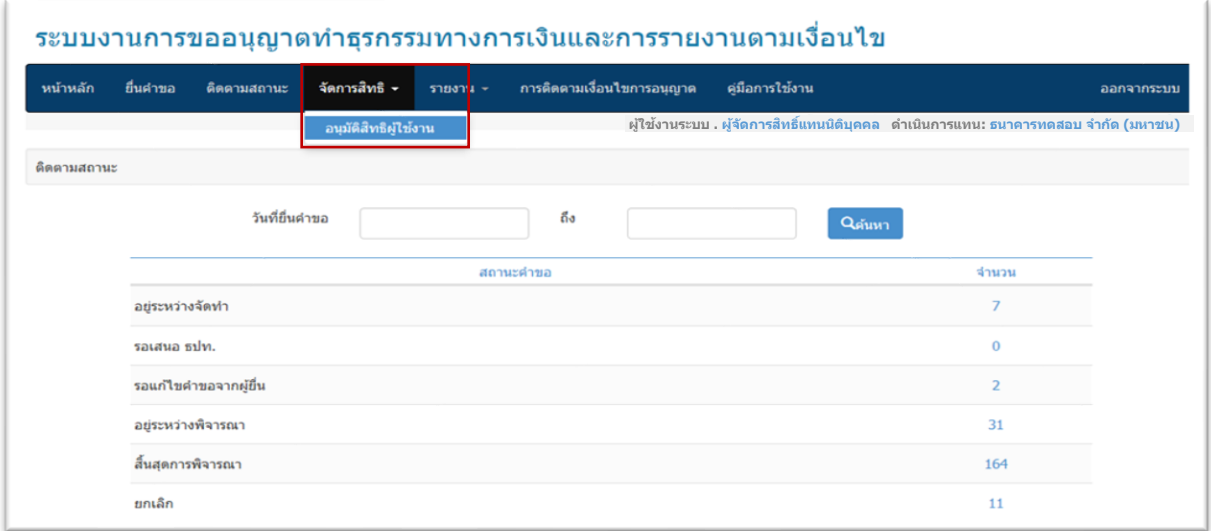

2.2 ผู้จัดการสิทธิ์แทนนิติบุคคล หรือผู้จัดการสิทธิ์สามารถกำหนดเงื่อนไขในการค้นหาเพื่อหาสิทธิ์ของ ผู้ปฏิบัติงานที่ต้องการอนุมัติ (รูปที่ 23) โดย

- (1) **เลือกค้นหาจากช่วงเวลา :** กรอกวันที่ XX ถึงวันที่ XX หรือ
- (2) **เลือกค้นหาด้วยชื่อ-สกุล :** ให้ใส่ ชื่อ-สกุลของผู้ปฏิบัติงานที่ต้องการค้นหา หรือ
- (3) **เลือกค้นหาจากสิทธิ์การใช้ระบบ :** เลือก **"ผู้จัดการสิทธิ์"** หรือ
- (4) **เลือกค้นหาจากสถานะ :** ให้เลือก **"รออนุมัติ"**
- (5) กด **"ค้นหา"** โดยระบบจะแสดงรายชื่อของผู้ยื่นขอสิทธิ์
- (6) เลือก หัวข้อ **"กำหนดสิทธิ์"** เพื่ออนุมัติสิทธิ์ของผู้ปฏิบัติงาน

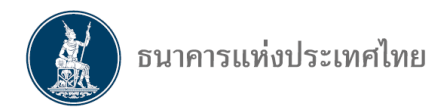

# **รูปที่ 23**

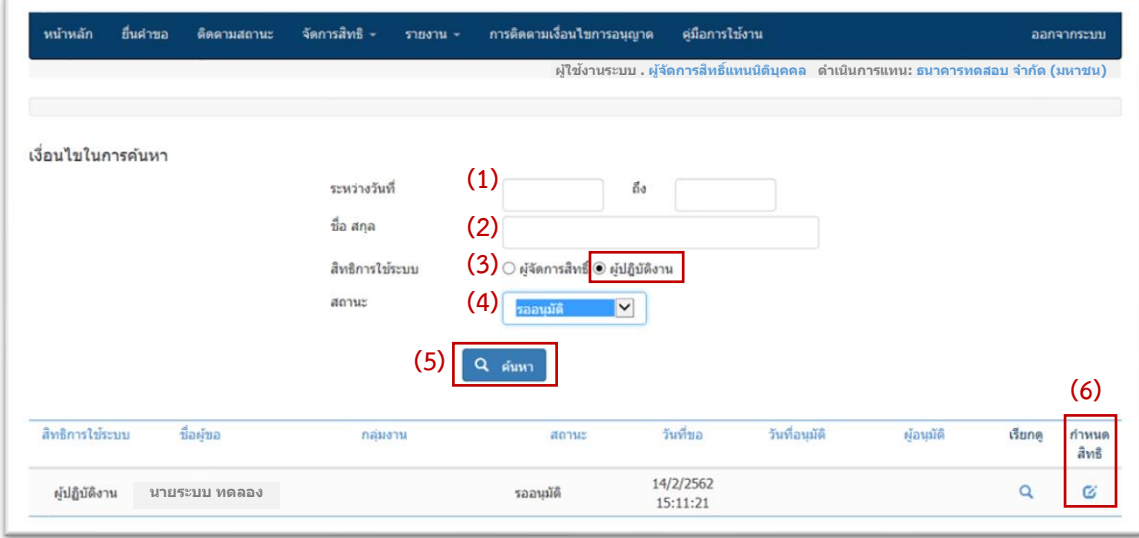

2.3 ผู้จัดการสิทธิ์แทนนิติบุคคล หรือผู้จัดการสิทธิ์ตรวจสอบกลุ่มงานที่ผู้ปฏิบัติงานยื่นขอมาว่าถูกต้อง ตามที่ตกลงกันไว้หรือไม่ (รูปที่ 24) ซึ่งในขั้นตอนนี้ผู้จัดการสิทธิ์แทนนิติบุคคล หรือผู้จัดการสิทธิ์สามารถแก้ไข สิทธิ์การใช้งานของผู้ปฏิบัติงานได้ โดยการเปลี่ยนเครื่องหมาย  $\boxdot$  ตามสิทธิ์ของผู้ปฏิบัติงาน แต่หากการขอ สิทธิ์นั้นถูกต้องแล้ว ให้เลือก **"ตกลง"**

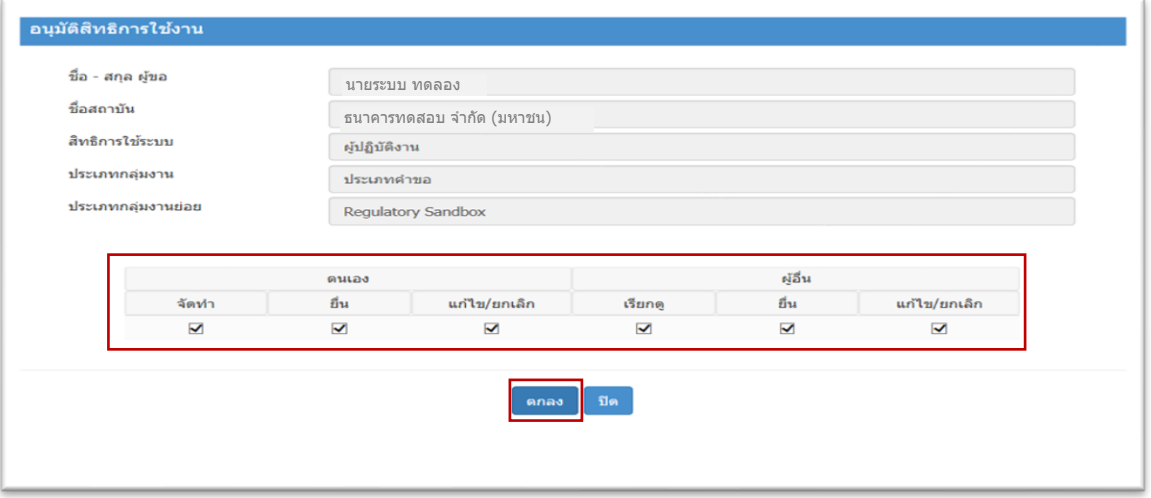

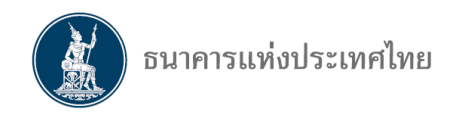

# IV **การเปลี่ยนแปลงและการเพิกถอนสิทธิ์**

**1. การเปลี่ยนแปลงกลุ่มงานหรือเพิกถอนสิทธิ์ของผู้จัดการสิทธิ์**เป็นหน้าที่ของผู้จัดการสิทธิ์แทนนิติบุคคล ในการอนุมัติ

#### **1.1 การเปลี่ยนแปลงกลุ่มงานของผู้จัดการสิทธิ์**

(1)ผู้จัดการสิทธิ์แทนนิติบุคคล login เข้าระบบ e-Application จากนั้นให้เลือก tab "**จัดการสิทธิ์"** และเลือก **"อนุมัติสิทธิ์ผู้ใช้งาน"** (รูปที่ 25)

#### **รูปที่ 25**

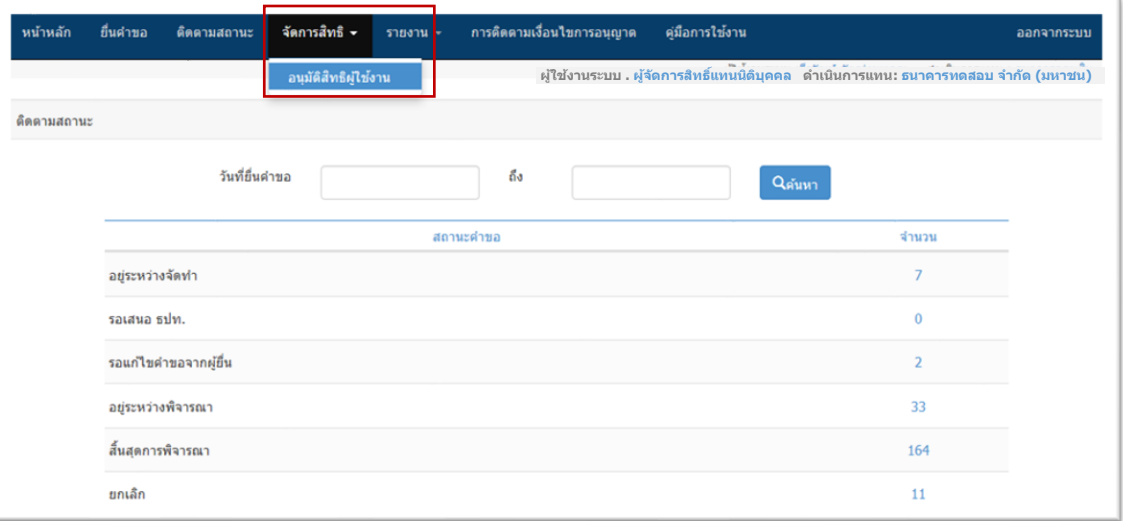

(2) ผู้จัดการสิทธิ์แทนนิติบุคคลสามารถกำหนดเงื่อนไขในการค้นหา ดังนี้ (รูปที่ 26)

- (2.1) **เลือกค้นหาจากช่วงเวลา :** กรอกวันที่ XX ถึงวันที่ XX หรือ
- (2.2) **เลือกค้นหาด้วยชื่อ-สกุล :** ให้ใส่ ชื่อ-สกุลของผู้จัดการสิทธิ์ที่ต้องการค้นหา หรือ
- (2.3) **เลือกค้นหาจากสิทธิ์การใช้ระบบ :** เลือก **"ผู้จัดการสิทธิ์"** หรือ
- (2.4) **เลือกค้นหาจากสถานะ :** ให้เลือก **"อนุมัติ"**
- (2.5) กด **"ค้นหา"** โดยระบบจะแสดงรายชื่อของผู้ยื่นขอสิทธิ์
- (2.6) เลือก <sup>ซ</sup>ี ในหัวข้อ "กำหนดสิทธิ์" เพื่ออนุมัติสิทธิ์ของผู้จัดการสิทธิ์

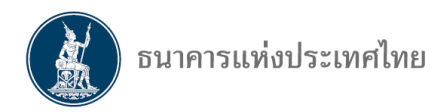

# **รูปที่ 26**

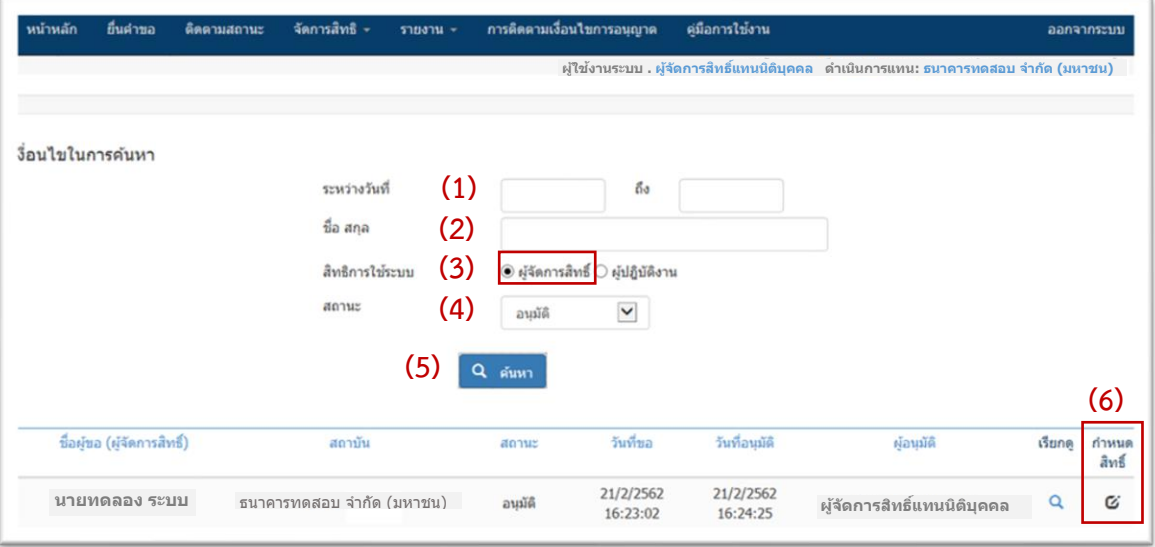

(3) ผู้จัดการสิทธิ์แทนนิติบุคคลเปลี่ยนแปลงกลุ่มงานที่ของผู้จัดการสิทธิ์โดยการทำเครื่องหมาย  $\overline{\mathbf{M}}$  หรือนำเครื่องหมาย ✔ ออกจากกลุ่มงานที่ต้องการเปลี่ยนแปลง จากนั้นเลือก **"ตกลง**" (รูปที่ 27) และเลือก **"OK"** (รูปที่ 28) เพื่อยืนยันการอนุมัติการเปลี่ยนแปลงสิทธิ์

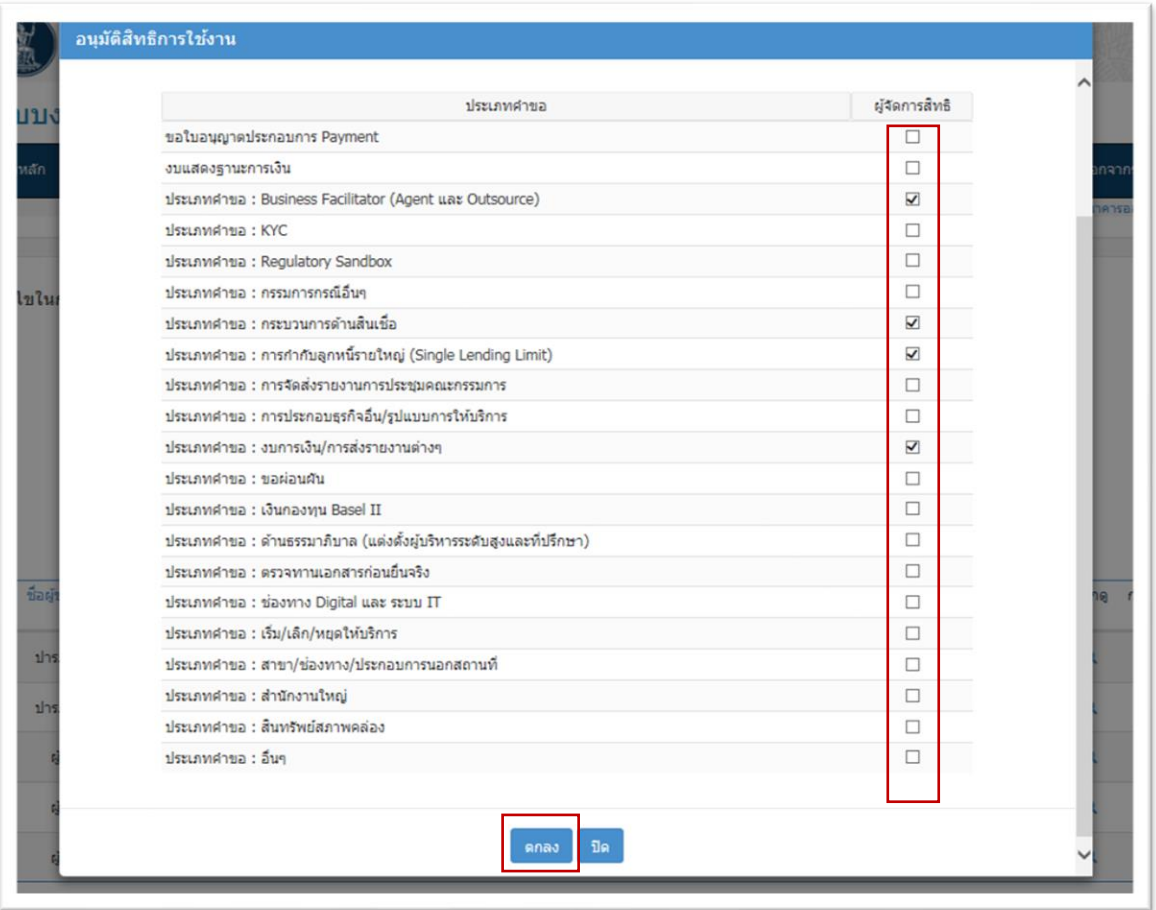

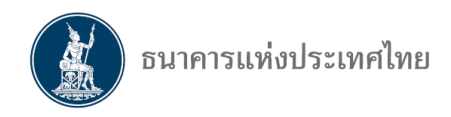

# **รูปที่ 28**

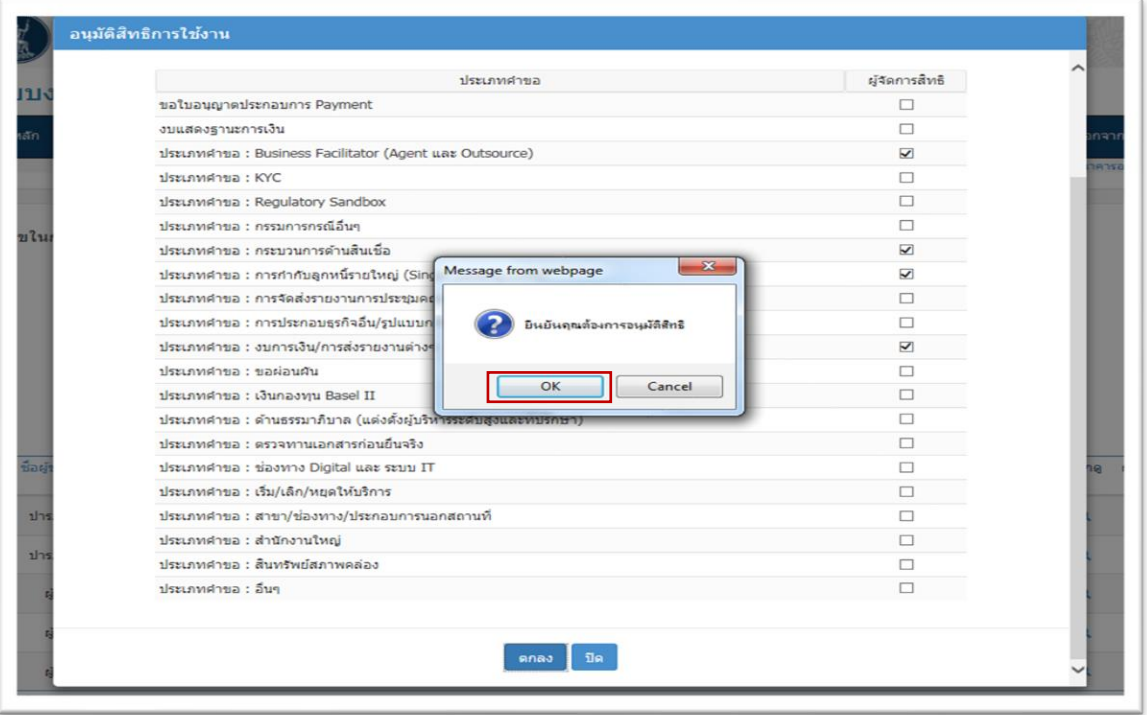

**1.2 การเพิกถอนสิทธิ์ของผู้จัดการสิทธิ์**ผู้จัดการสิทธิ์แทนนิติบุคคลที่สามารถเพิกถอนสิทธิ์ได้ ในระบบ BOT Secure Net <u>โดยมีขั้นตอนเช่นเดียวกับการเพิกถอนสิทธิ์ของผู้ปฏิบัติงาน</u> ดังนี้

(1) ผู้จัดการสิทธิ์แทนนิติบุคคลไปที่หน้าแรกของ BOT Secure Net เลือก **"จัดการ Account"** (รูปที่ 29)

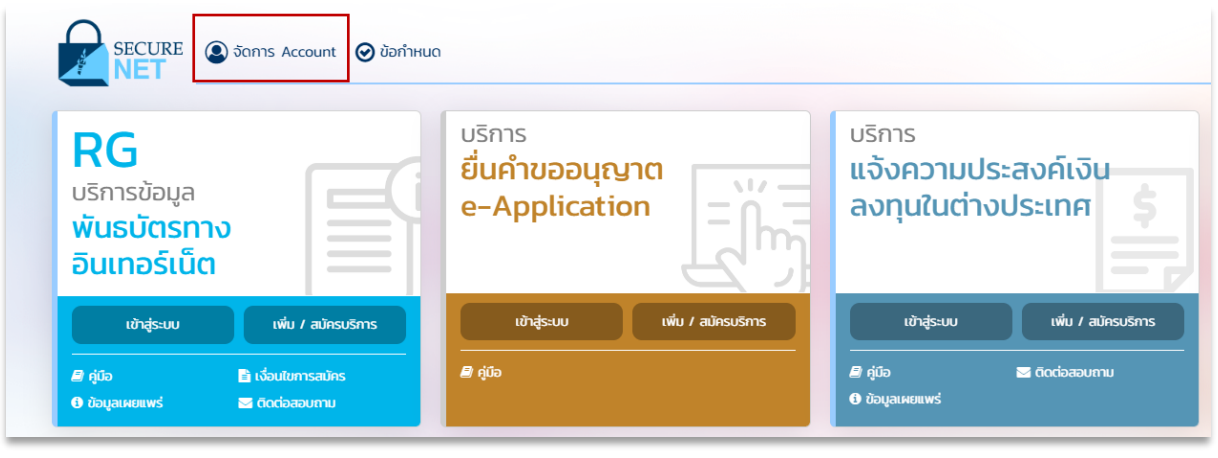

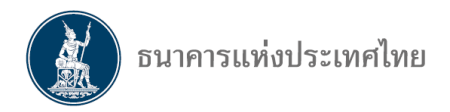

(2) ผู้จัดการสิทธิ์แทนนิติบุคคล login จากนั้นเลือก **"เข้าสู่ระบบ"** (รูปที่ 30) **รูปที่ 30**

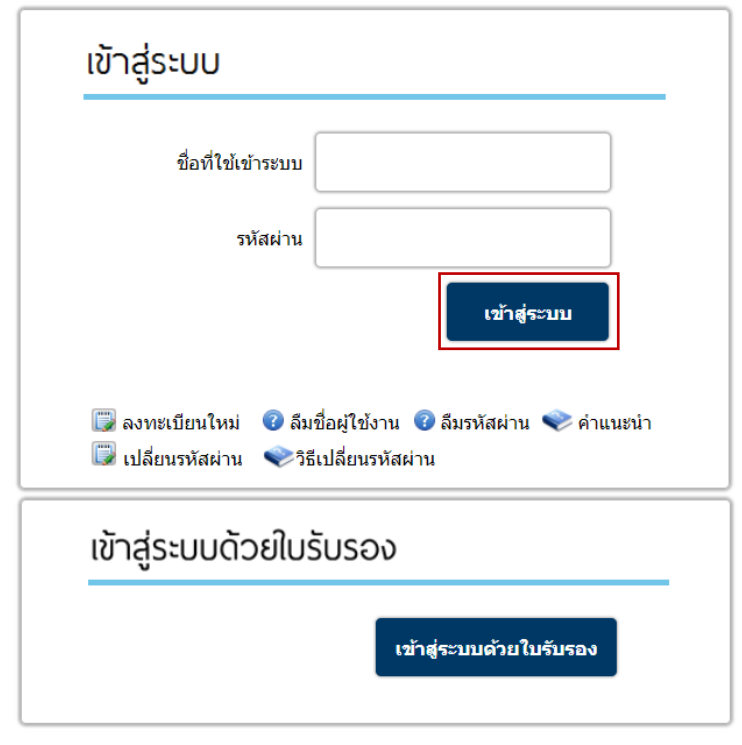

(3) เมื่อเข้ามาในระบบ ให้ผู้จัดการสิทธิ์แทนนิติบุคคลเลือก **"จัดการสิทธิ์ใช้บริการ"** และ **"การจัดการสิทธิ์สำหรับผู้ดูแลนิติบุคคล"** (รูปที่ 31)

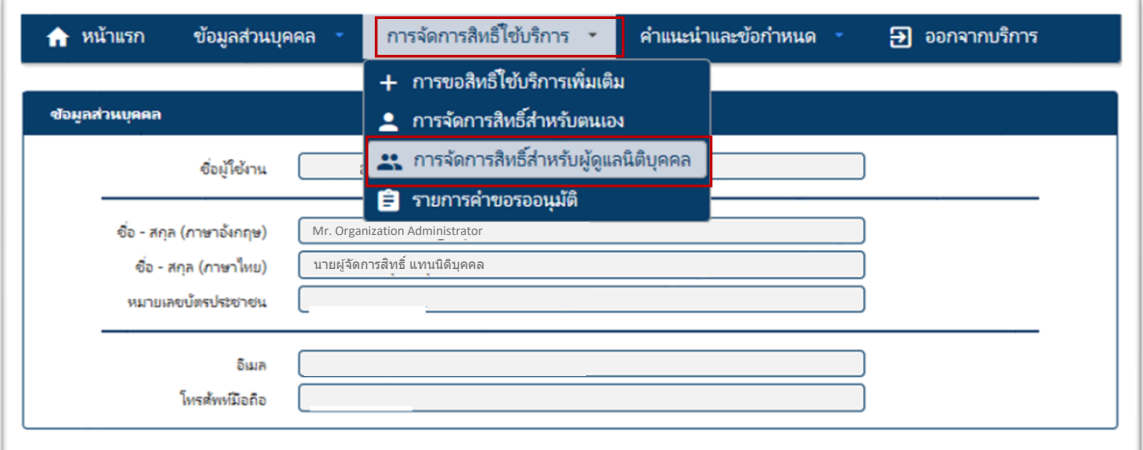

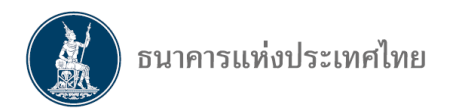

(4) ในการเพิกถอนสิทธิ์ผู้จัดการสิทธิ์แทนนิติบุคคลจะต้องดำเนินการ (รูปที่ 32)

#### **รูปที่ 32**

(4.1) หัวข้อ **"บริการ"** เลือก **"บริการยื่นคำขออนุญาต (e-Application)"**

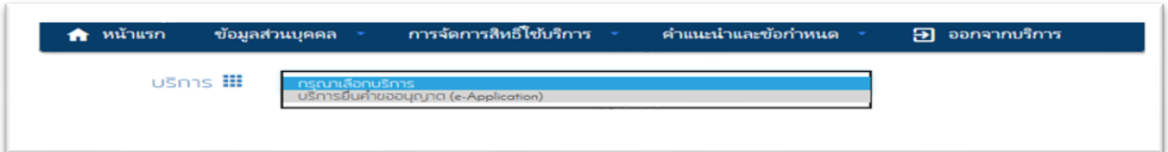

(4.2) หัวข้อ **"ผู้มอบอำนาจ"** ผู้จัดการสิทธิ์แทนนิติบุคคลเลือก **"สถาบันการเงินเฉพาะกิจ"**

#### ที่ตนเองสังกัด

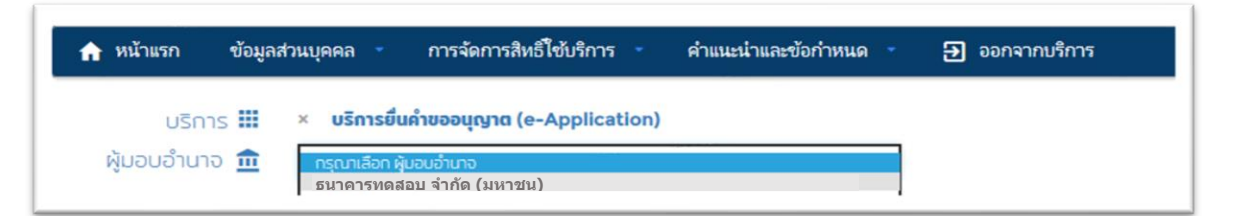

# (4.3) หัวข้อ **"ผู้รับมอบอำนาจ"** เลือก **"ชื่อ"** ของผู้จัดการสิทธิ์ที่ต้องการถอดสิทธิ์

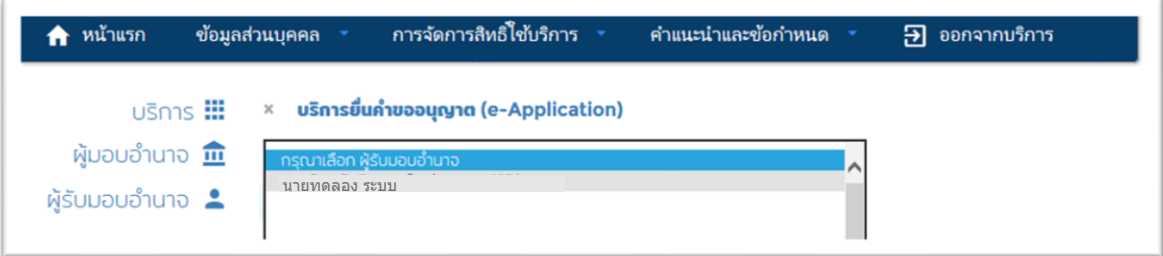

# (4.4) เลือกเครื่องหมายลูกศร

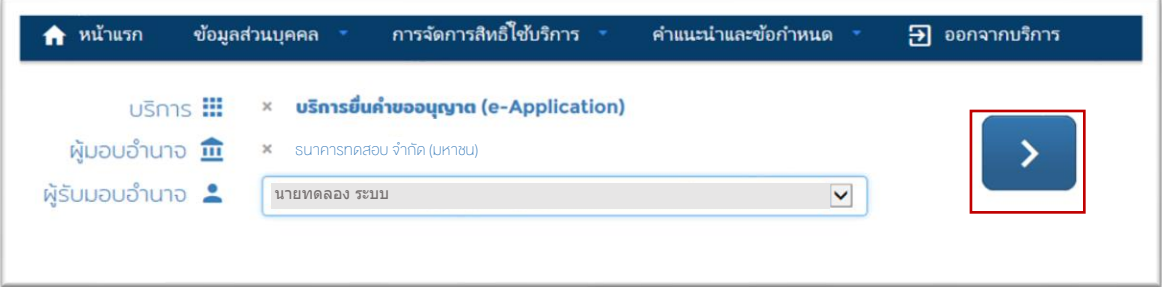

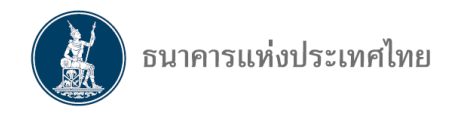

(5) ผู้จัดการสิทธิ์แทนนิติบุคคลนำเครื่องหมาย ✔ ออกจากกล่องหน้าข้อความ **"เข้าใช้ระบบ e-Application"** เพื่อเพิกถอนสิทธิ์ผู้จัดการสิทธิ์หรือผู้ปฏิบัติงาน จากนั้นเลือก **"ปรับปรุงสิทธิ์"**(รูปที่ 33) **รูปที่ 33**

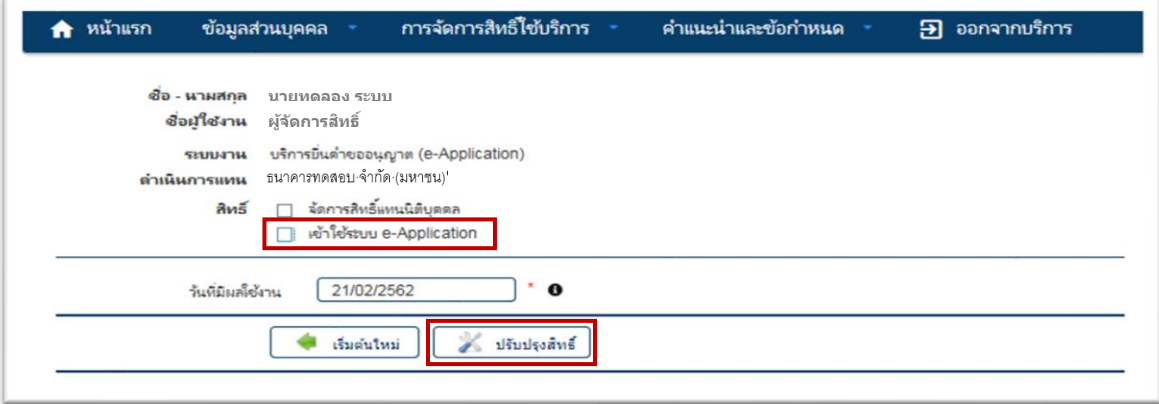

**รูปที่ 34** ผู้จัดการสิทธิ์แทนนิติบุคคลเลือก **"ดำเนินการต่อ"** (รูปที่ 34)

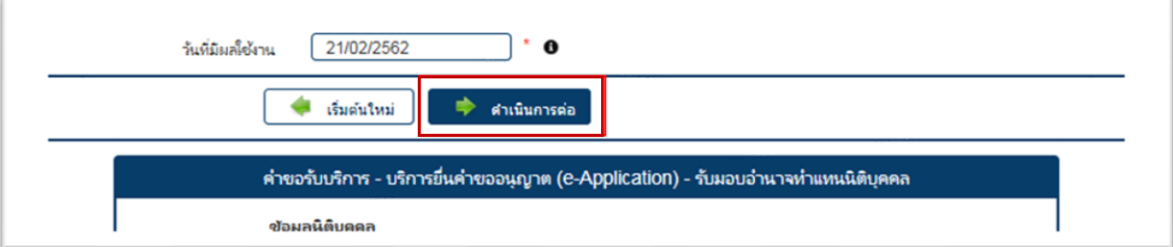

# **รูปที่ 35** ผู้จัดการสิทธิ์แทนนิติบุคคลเลือก **"OK"** (รูปที่ 35)

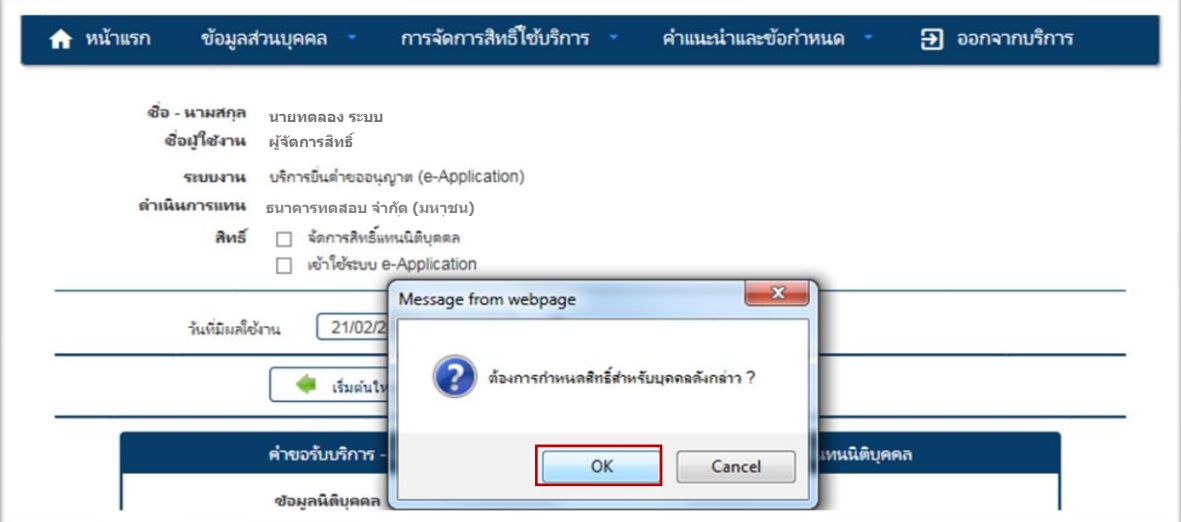

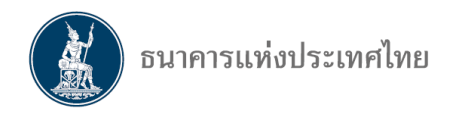

(6) ผู้จัดการสิทธิ์แทนนิติบุคคลตรวจสอบความถูกต้องของข้อมูล จากนั้นเลือก **" ข้าพเจ้า ขอรับรองว่าข้อความข้างต้นเป็นจริงทุกประการ"** และเลือก **"ดำเนินการต่อ"** (รูปที่ 36) **รูปที่ 36**

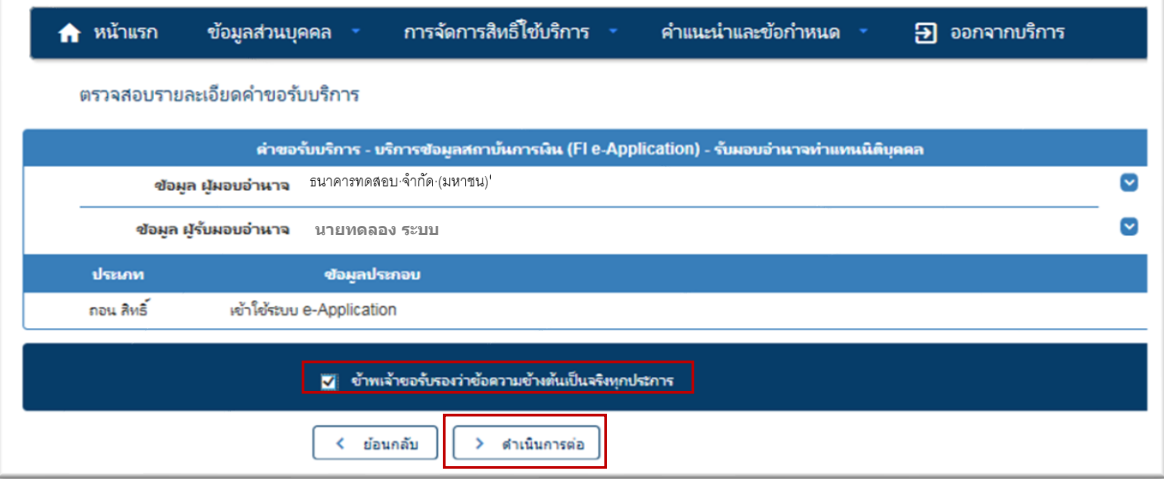

(7) ระบบแสดงข้อความว่าได้รับคำขอแล้ว ให้ผู้จัดการสิทธิ์แทนนิติบุคคลเลือก **"ดำเนินการต่อ"** เป็นอันสิ้นสุดการเพิกถอนสิทธิ์(รูปที่ 37)

## **รูปที่ 37**

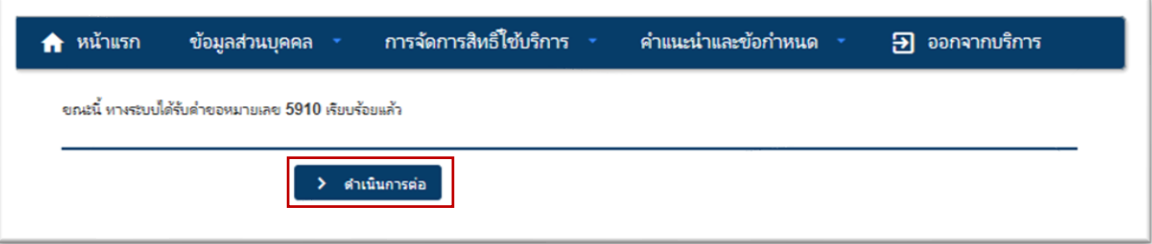

**2. การเปลี่ยนแปลงสิทธิ์ในกลุ่มงานใดกลุ่มงานหนึ่งของผู้ปฏิบัติงาน** ซึ่งเป็นหน้าที่อนุมัติของผู้จัดการสิทธิ์ แทนนิติบุคคลหรือผู้จัดการสิทธิ์

2.1 ผู้จัดการสิทธิ์แทนนิติบุคคลหรือผู้จัดการสิทธิ์login เข้าระบบ e-Application แล้วไปที่ **"จัดการสิทธิ์"** เลือก **"อนุมัติสิทธิ์ผู้ใช้งาน"** (รูปที่ 38)

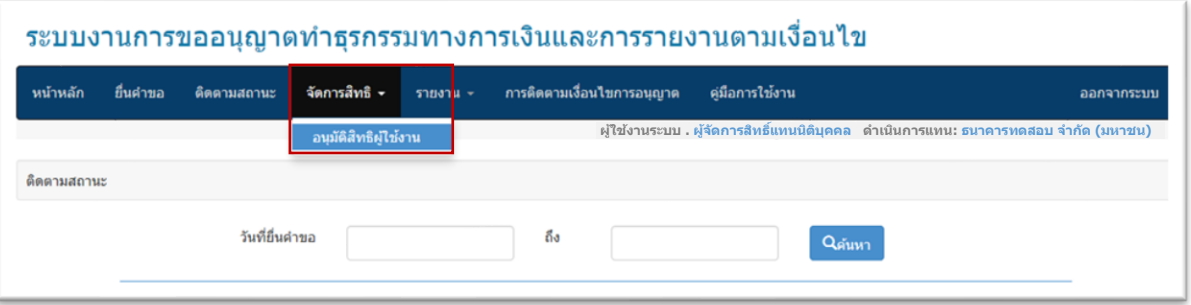

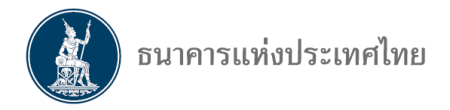

2.2 ผู้จัดการสิทธิ์แทนนิติบุคคล หรือผู้จัดการสิทธิ์สามารถกำหนดเงื่อนไขในการค้นหา เพื่อหาสิทธิ์ของ ผู้ปฏิบัติงานที่ต้องการเปลี่ยนแปลง (รูปที่ 39) โดย

(1) **เลือกค้นหาจากช่วงเวลา :** กรอกวันที่ XX ถึงวันที่ XX หรือ

(2) **เลือกค้นหาด้วยชื่อ-สกุล :** ให้ใส่ ชื่อ-สกุลของผู้ปฏิบัติงานที่ต้องการค้นหา หรือ

(3) **เลือกค้นหาจากสิทธิ์การใช้ระบบ :** เลือก **"ผู้ปฏิบัติงาน"** หรือ

(4) **เลือกค้นหาจากสถานะ :** ให้เลือก **"อนุมัติ"**

(5) กด **"ค้นหา"** โดยระบบจะแสดงรายชื่อของผู้ยื่นขอสิทธิ์

(6) เลือก ในหัวข้อ **"กำหนดสิทธิ์"** เพื่อเปลี่ยนแปลงสิทธิ์ของผู้ปฏิบัติงาน

**รูปที่ 39**

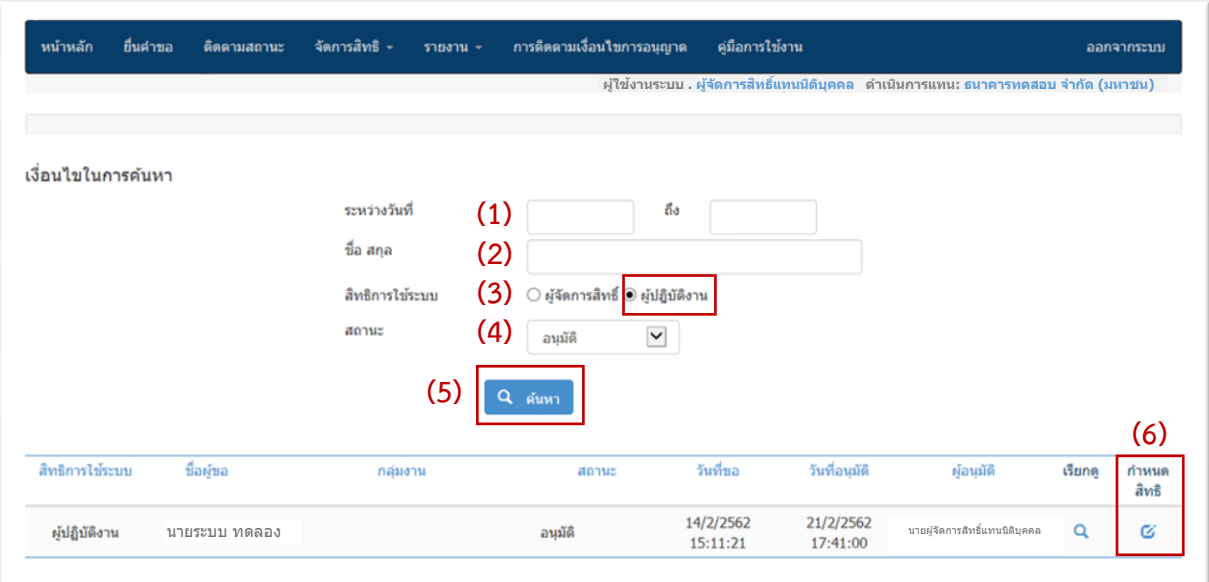

2.3 ผู้จัดการสิทธิ์แทนนิติบุคคล หรือผู้จัดการสิทธิ์ เปลี่ยนแปลงสิทธิ์ของผู้ปฏิบัติงาน โดยทำเครื่องหมาย หรือนำเครื่องหมาย ออก เพื่อเปลี่ยนแปลงสิทธิ์ของผู้ปฏิบัติงาน (รูปที่ 40) จากนั้นเลือก **"ตกลง"** จึง สิ้นสุดการเปลี่ยนแปลงสิทธิ์ของผู้ปฏิบัติงาน

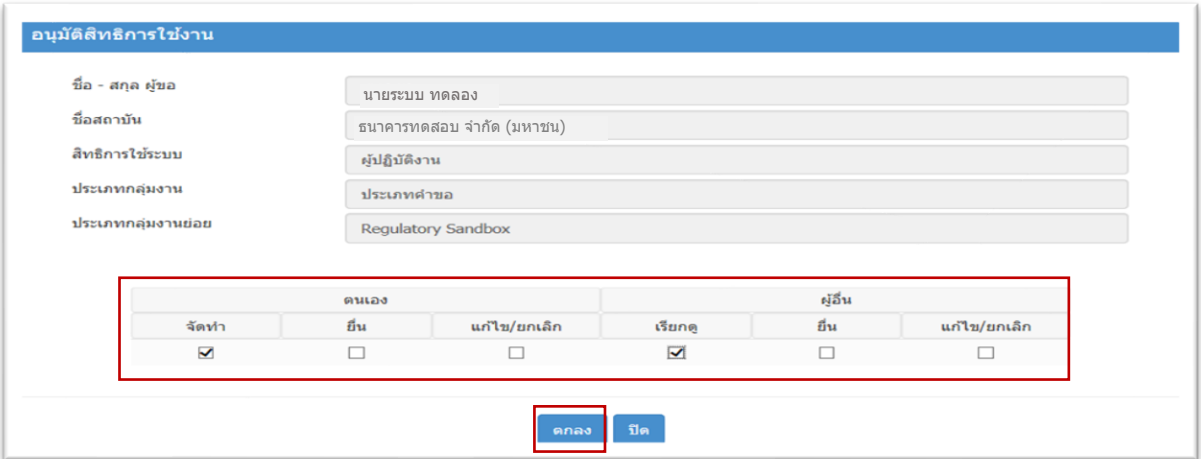

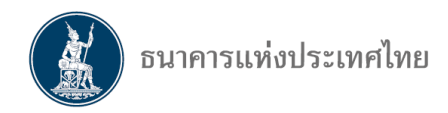

# V **การรายงานข้อมูลสิทธิ์ผู้ใช้งาน**

ธปท. ได้พัฒนารายงานข้อมูลสิทธิ์การใช้งานเพิ่มเติมเพื่ออำนวยความสะดวกให้แก่ผู้จัดการสิทธิ์แทน นิติบุคคลให้สามารถใช้ในการตรวจสอบการจัดการสิทธิ์ของผู้ใช้ระบบงานในสถาบันของตนเองได้สะดวก โดย ผู้จัดการสิทธิ์แทนนิติบุคคลสามารถเลือกการแสดงผลรายงาน โดยเลือก **"รายงาน"** จากนั้นเลือก **"รายงาน ข้อมูลสิทธิ์ผู้ใช้งาน"** ซึ่งจะแสดงผลที่หน้าจอและสามารถบันทึกเป็นไฟล์ได้(รูปที่ 41)

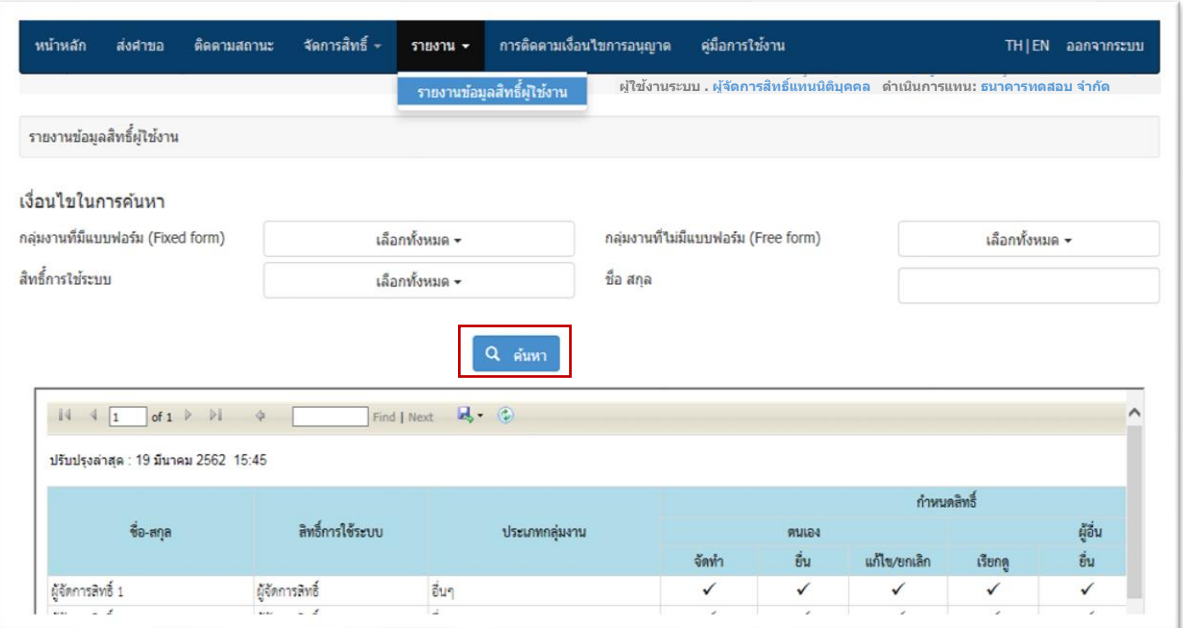